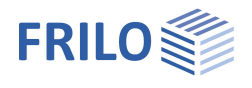

# WL – Windlasten

### **Inhaltsverzeichnis**

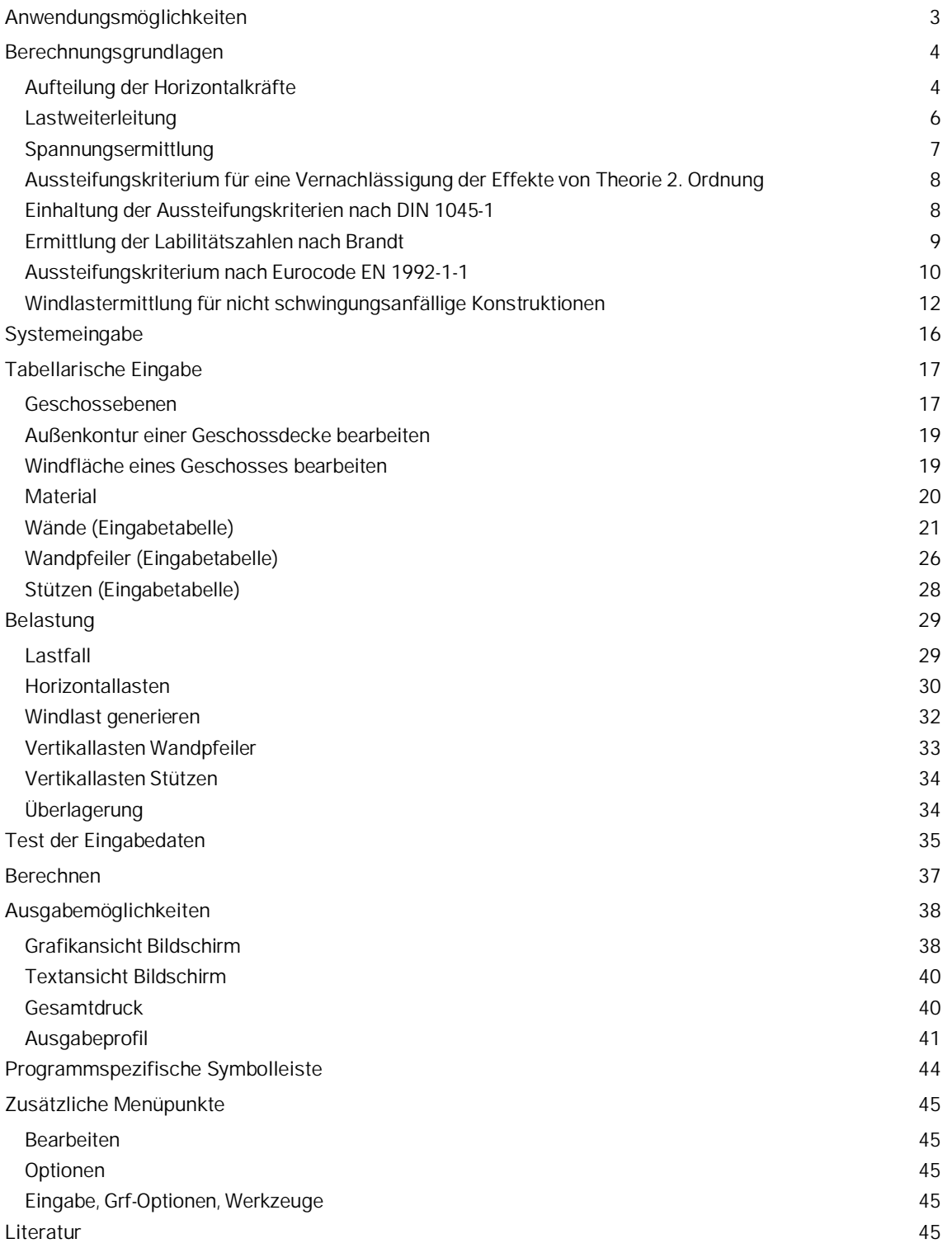

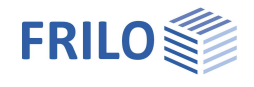

Weitere Infos und Beschreibungen finden Sie in den relevanten Dokumentationen:

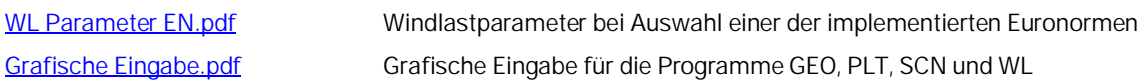

### **Grundlegende Dokumentationen - Übersicht**

Neben den einzelnen Programmhandbüchern (Manuals) finden Sie grundlegende Erläuterungen zur Bedienung der Programme auf unserer Homepage [www.frilo.eu](https://www.frilo.eu/) im Downloadbereich (Handbücher).

*Tipp: Zurück - z.B. nach einem Link auf ein anderes Kapitel/Dokument – geht es im PDF mit der Tastenkombination "ALT" + "Richtungstaste links"*

### **FAQ - Frequently asked questions**

Häufig aufkommende Fragen zu unseren Programmen haben wir auf unserer Homepage im Bereich  $\triangleright$  Service  $\triangleright$  Support  $\triangleright$  [FAQ](https://www.frilo.eu/faq/) beantwortet.

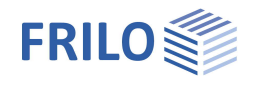

# <span id="page-2-0"></span>**Anwendungsmöglichkeiten**

Das Programm ermittelt die Aufteilung von auf ein Gebäude wirkenden Horizontalkräften auf dessen aussteifende Bauelemente. Windlasten in X- oder Y- Richtung können automatisch nach DIN 1055-4 Ausgabe 1986 bzw. Ausgabe 2005-03 (inklusive Berichtigung 1 3-2006) ermittelt werden.

#### Weitere Normen:

EN 1991-1-4 mit NA Deutschland, Österreich und Großbritannien

Siehe auch: WL Parameter EN.pdf (Windlastparameter bei Auswahl einer der implementierten Euronormen)

Aussteifende Bauelemente können Wandpfeiler oder Stützen sein. Wandpfeiler bestehen aus beliebig vielen, miteinander verbundenen, geraden Wandstücken. Stützen können einen rechteckigen oder kreisförmigen Querschnitt (Voll- oder Hohlquerschnitt) besitzen.

Jeder Stütze und jedem Wandstück kann ein Material zugewiesen werden. Die Materialien können aus einem Katalog für Beton oder Mauerwerk ausgewählt oder frei vorgegeben werden.

Für Stützen und Pfeiler können Vertikallasten eingegeben werden, das Eigengewicht wird automatisch ermittelt. Für Wandpfeiler können Spannungen mit oder ohne Ausschluss von Zugspannungen für einzelne Lastfälle und vorgegebene Überlagerungen ermittelt werden.

Es besteht die Möglichkeit, mit dem Programm Frilo-Gebäudemodell eingegebene Gebäude über den Menüpunkt ▶Bearbeiten ▶ FLGeo ▶ lesen bzw. mit ISB-CAD eingegebene Grundrisse zu importieren.

Zur Abschätzung der Notwendigkeit einer Berechnung nach Theorie II. Ordnung können die Labilitätszahlen nach Brandt bzw. bei Verwendung von Beton nach DIN 1045 (07-2001) die Einhaltung der Aussteifungskriterien nach DIN 1045-1 sowie EN 1992-1-1 (NA D, A, GB) ermittelt werden.

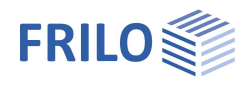

# <span id="page-3-0"></span>**Berechnungsgrundlagen**

## <span id="page-3-1"></span>**Aufteilung der Horizontalkräfte**

Die Deckenscheiben werden in ihrer Ebene als unendlich starr angenommen. Diese Annahme trifft in der Regel zu, bei langgestreckten Grundrissen mit großen Wandabständen können sich in den unteren Geschossen jedoch Abweichungen ergeben, da sich dann die Lastverteilung der eines starr gestützten Durchlaufträgers nähert, d.h., die inneren Scheiben bekommen unter diesen Randbedingungen zu kleine Lastanteile.

In die Berechnung werden nur die Wandpfeiler und Stützen einbezogen, die als "horizontal steif" definiert wurden ⇒ siehe [Wände](#page-20-0), [Stützen.](#page-27-0)

Die Horizontallastverteilung erfolgt nach der Elastizitätstheorie für schiefe Biegung dünnwandiger Profile unter Berücksichtigung der Schubmittelpunkte der Wandpfeiler (Standardeinstellung). Die Schubdeformation und die Torsionssteifigkeit der aussteifenden Bauelemente (nach St. Venant und Wölbkraft) wird vernachlässigt, äußere Torsionsmomente werden über die Spreizung der Wandpfeiler aufgenommen. Dies entspricht dem Gesamtstab-verfahren nach Beck für Kappa= 0 (Bauingenieur 1969 S.80 ff.). Geschlossene Kerne mit erheblicher Eigentorsionssteifigkeit erhalten mit dieser Näherung zu kleine Lastanteile.

Schneiden sich alle Wandachsen in einem Punkt, ist das System für allgemeine Belastungen labil und sollte deshalb nicht angewendet werden.

Bei Wandpfeilern, die sich aus mehreren Wandstücken zusammensetzen, ist sicherzustellen, dass die Schubkräfte in den Vertikalfugen aufgenommen werden können. Die mitwirkende Breite ist zu berücksichtigen.

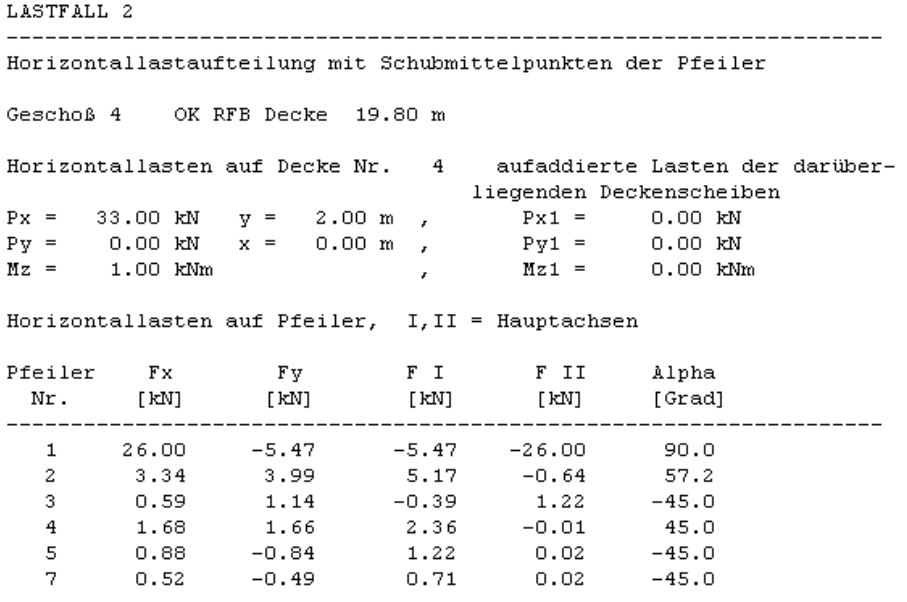

*Bild: Ausgabe Horizontal-Lasttabelle (Bsp3)*

Wandpfeiler, die aus Wänden mit unterschiedlichen Materialien bestehen, sind nach DIN 1053 Teil 1, Abschnitt 6.8 nicht zulässig. Soll dennoch eine Berechnung erfolgen, wird der Schubmittelpunkt des Pfeilers unter Vernachlässigung der Materialunterschiede ermittelt. In diesem Fall kann u.U. eine Berechnung mit dem elastischen Schwerpunkt des Wandpfeilers realistischere Ergebnisse liefern. Dazu ist im Menü Optionen die entsprechende Einstellung zu aktivieren.

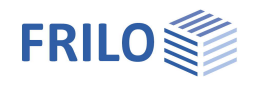

### **Optionen für H-Lastverteilung**

Steifigkeit der schwachen Achsen vernachlässigen:

 Für separate Wände bzw. für Wandpfeiler bestehend nur aus Wandsegmenten einer Ausrichtung wird die Steifigkeit in der schwachen Achse vernachlässigt. Diese Vorgehensweise ist bei Wänden aus Mauerwerk üblich.

H-Lastverteilung erfolgt nach den Wandflächen:

 Die H-Lastverteilung erfolgt nicht nach der Steifigkeit, sondern nach der Wandfläche, sofern es sich um separate Wände bzw. für Wandpfeiler bestehend nur aus Wandsegmenten einer Ausrichtung handelt. Diese Vorgehensweise kommt zum Beispiel bei Holztafelwänden zum Einsatz.

#### *Achtung:*

*Handelt es sich um gemischte Systeme, bestehend aus separaten Wänden und Wandpfeilern aus Wänden verschiedener Ausrichtung, wird die H-Lastverteilung unter Berücksichtigung der Biegesteifigkeiten der starken und schwachen Achse und der Schubmittelpunkte der Wandpfeiler empfohlen.*

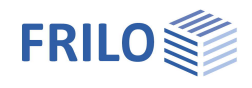

# <span id="page-5-0"></span>**Lastweiterleitung**

Es wird angenommen, dass die Wandpfeiler eines Geschosses in der jeweils darunter liegenden Deckenscheibe (beim untersten Geschoss im Fundament) starr eingespannt sind.

Die Berechnung erfolgt vom obersten zum untersten Geschoss, wobei die in einer Deckenscheibe ermittelten Horizontallasten je Bauelement in der darunter liegenden Deckenscheibe in die dort zu verteilende Belastung eingehen.

Die Rückkopplung von nicht über das gesamte Gebäude durchgehenden Aussteifungselementen auf darüber liegende Geschosse wird bei diesem Vorgehen vernachlässigt. Außerdem ist bei nicht durchgehenden Aussteifungselementen die Übertragung der Schnittkräfte des endenden Aussteifungselementes über die Deckenscheibe sicherzustellen.

Für eine Weiterleitung von Vertikallasten und Momenten von einem Wandpfeiler auf einen darunter liegenden Wandpfeiler müssen die Wandachsen des oberen Wandpfeilers in der Hülle des darunter liegenden Wandpfeilers liegen.

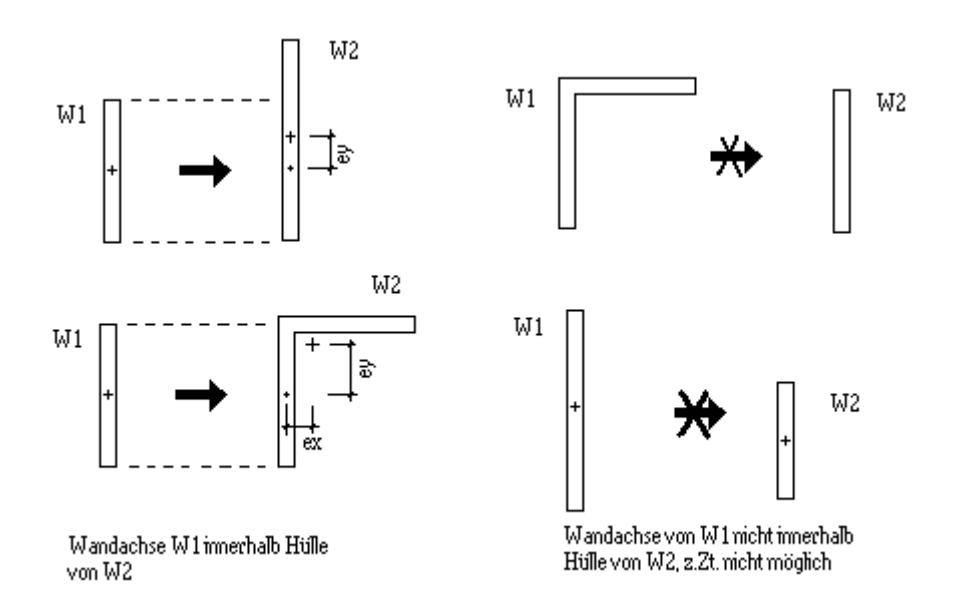

Für eine Lastweiterleitung von einer Stütze auf einen Wandpfeiler oder auf eine Stütze muss der Schwerpunkt der oberen Stütze innerhalb der Hülle des darunter liegenden Wandpfeilers bzw. der darunter liegenden Stütze liegen.

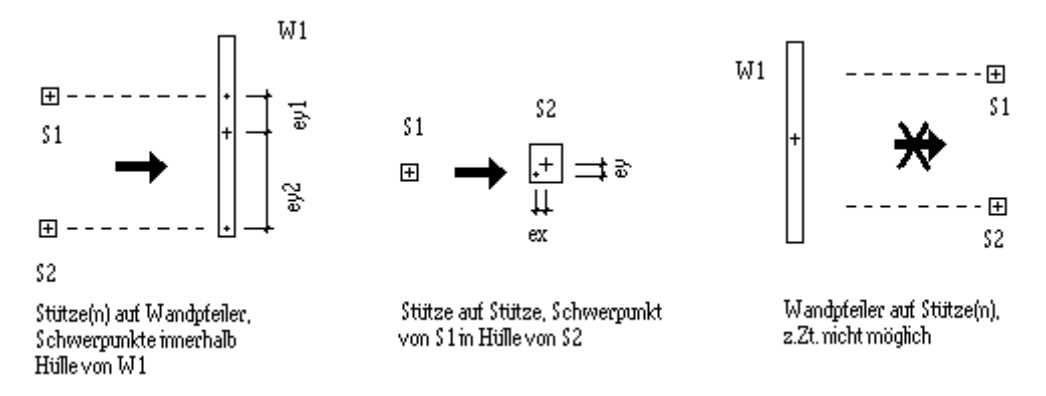

Sind die Bedingungen für eine Lastweiterleitung nicht gegeben, wird dies in der Ausgabetabelle für die Schnittkräfte ausgewiesen.

Eine vom Anwender vorgegebene Lastweiterleitung [\(Tabelle Wandpfeiler\)](#page-25-0) ist in diesen Fällen möglich.

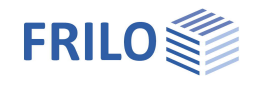

Sollen Momente, die durch Ausmitten bei der Lastweiterleitung (Abstand der Schwerpunkte der übereinanderstehenden vertikalen Bauelemente) entstehen, über ein Kräftepaar in den Deckenscheiben umverteilt werden, ist die Option "zentrierte Lastweiterleitung" (Menüpunkt Optionen) zu aktivieren.

Da die dann in die Deckenscheiben eingeleiteten Lasten durch die Berechnung nicht berücksichtigt werden, sollte gewährleistet sein, dass sie infolge weitgehend symmetrischer Anordnung der vertikalen Bauelemente vernachlässigbar klein bleiben.

## <span id="page-6-0"></span>**Spannungsermittlung**

Die Spannungsermittlung erfolgt Geschossweise, entsprechend der im [Ausgabeprofil des Lastfalles](#page-40-0) bzw. der Überlagerung definierten Teilung.

Für Wandpfeiler mit Wänden aus unterschiedlichen Materialien ist eine Spannungsermittlung nicht möglich.

Für Wandpfeiler kann eine Spannungsermittlung optional mit oder ohne Zugspannungen erfolgen  $\Rightarrow$  siehe **[Wandpfeiler](#page-25-0)** 

Bei der Spannungsermittlung unter Ausschluss von Zugspannungen wird linear-elastisches Materialverhalten der gedrückten Querschnittsfläche angenommen. Liegt die resultierende Vertikalkraft außerhalb der Kippkanten, so ist eine Spannungsermittlung unter Ausschluss von Zugspannungen nicht möglich.

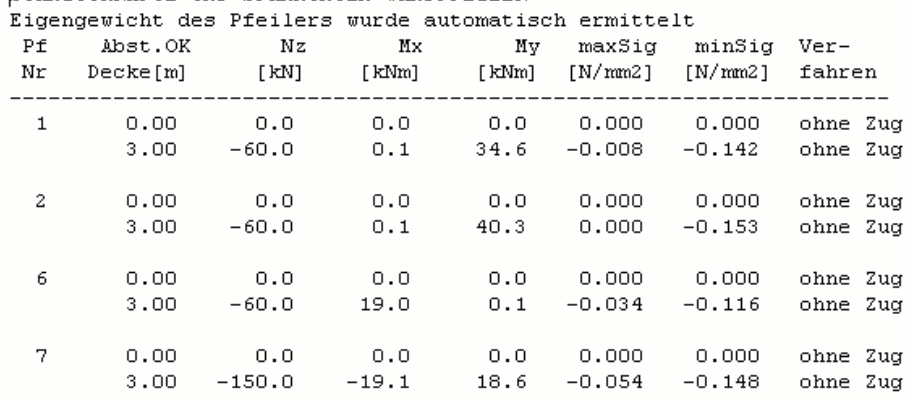

SCHNITTKRÄFTE UND SPANNUNGEN WANDPFEILER

*Bild: Ausgabe Spannungstabelle*

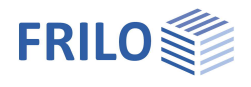

## <span id="page-7-0"></span>**Aussteifungskriterium für eine Vernachlässigung der Effekte von Theorie 2. Ordnung**

### <span id="page-7-1"></span>**Einhaltung der Aussteifungskriterien nach DIN 1045-1**

Zur Einschätzung der Rotations- und Seitensteifigkeit des Gebäudes sind Aussteifungskriterien einzuhalten, damit ein genauerer Nachweis nach Theorie II.Ordnung entfallen kann.

Seitensteifigkeit in Y- Richtung:

$$
\frac{1}{h_{ges}} \cdot \sqrt{\frac{EI_x}{F_{Ed}}} \qquad \ge \frac{1}{0.2 + 0.1 \cdot m} \qquad \text{für } m \le 3
$$
\n
$$
\ge \frac{1}{0.6} \qquad \qquad \text{für } m > 3
$$

Seitensteifigkeit in X- Richtung:

$$
\frac{1}{h_{\text{ges}}} \cdot \sqrt{\frac{EI_y}{F_{\text{Ed}}}} \qquad \ge \frac{1}{0.2 + 0.1 \cdot m} \qquad \text{für } m \le 3
$$
\n
$$
\ge \frac{1}{0.6} \qquad \qquad \text{für } m > 3
$$

Rotationssteifigkeit:

$$
\frac{1}{h_{ges}} \cdot \sqrt{\frac{EI_{\omega}}{\Sigma(F_{Ed,j} \cdot r_{j}^{2})}} + \frac{1}{2,28} \cdot \sqrt{\frac{GI_{t}}{(F_{Ed,j} \cdot r_{j}^{2})}} \ge \frac{1}{0,2 + 0,1 \cdot m}
$$
 für  $m \le 3$   

$$
\ge \frac{1}{0,6}
$$
 für  $m > 3$ 

m Anzahl der Geschosse

 $F_{\text{Ed}}$  die Summe der Bemessungswerte der Vertikallasten mit  $\gamma_F = 1.0$ 

 $F_{\text{Ed i}}$  der Bemessungswert der Vertikallast der Stütze j mit  $\gamma_F = 1,0$ 

 $EI_x, EI_y$ , die Summe der Nennbiegesteifigkeiten aller vertikalen aussteifenden Bauteile in den Hauptachsenrichtungen

 $EI_{\omega}$ die Summe der Nennwölbsteifigkeiten

 $GI<sub>t</sub>$ die Summe der Torsionssteifigkeiten (St.Vernan)

Als maßgebende Biege- und Torsionssteifigkeiten der zum Gesamtstab zusammengefassten aussteifenden Bauteile werden zunächst die des untersten Geschosses angesetzt. Bei über die Gebäudehöhe veränderlichen Biegesteifigkeiten wird eine Ersatzsteifigkeit mit der gleichen Kopfverformung infolge Einheitslast in der jeweiligen Richtung ermittelt (FaxX, FakY). Steifigkeitssprünge der Torsionssteifigkeit können nicht berücksichtigt werden. Bei der Ermittlung der Steifigkeiten wird Zustand I angenommen.

Bei der Ermittlung der Torsionssteifigkeit wird außerdem von einer gleichmäßigen Verteilung der Vertikallasten im Grundriss ausgegangen (resultierender Lastangriffspunkt = Grundrissmittelpunkt).

Damit ergibt sich  $\Sigma(F_{Ed,j} \cdot {r_j}^2) = F_{Ed} \cdot i_n^2$  mit  $i_n^2 = i_p^2 + c^2$ 

i<sub>n</sub> polarer Trägheitsradius des Grundrisses

c Abstand Deckendrehpunkt - Grundrissmittelpunkt

Eine günstige Torsionssteifigkeit erreicht man unter den genannten Annahmen durch einen möglichst geringen Abstand von Grundrissschwerpunkt und Deckendrehpunkt.

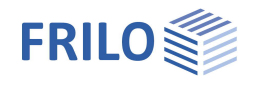

### <span id="page-8-0"></span>**Ermittlung der Labilitätszahlen nach Brandt**

### *(Beton und Stahlbetonbau 7/76, 3/77)*

Zur Einschätzung der Rotations- und Seitensteifigkeit des Gebäudes werden Labilitätszahlen ermittelt, bei deren Einhaltung ein genauerer Nachweis nach Theorie II.Ordnung entfallen kann.

Seitensteifigkeit in Y- Richtung:

$$
\alpha_x = h_{\text{tot}} \cdot \sqrt{\frac{F_v}{\Sigma E I_x}} \le 0.6 \qquad n \ge 4
$$
  

$$
\le 0.2 + 0.1 \cdot n \quad n < 4
$$

Seitensteifigkeit in X- Richtung:

$$
\alpha_y = h_{tot} \cdot \sqrt{\frac{F_v}{\Sigma E I_y}} \le 0.6 \qquad n \ge 4
$$
  

$$
\le 0.2 + 0.1 \cdot n \quad n < 4
$$

Rotationssteifigkeit:

$$
\kappa = h_{tot} \cdot \sqrt{\frac{\Sigma GI_t}{\Sigma EI_\omega}}
$$

wenn  $\kappa < 10$ 

$$
\alpha_{\psi} = \Phi \cdot h_{\text{tot}} \cdot \sqrt{\frac{F_{\nu} \cdot i_{n}^{2}}{EI_{\omega}}} \le 0.6 \quad n \ge 4
$$
  

$$
\le 0.2 + 0.1 \cdot n \quad n < 4
$$

wenn  $\kappa > 10$ 

$$
\alpha_{\psi} = 2,28 \cdot \sqrt{\frac{F_{\nu} \cdot i_n^2}{\Sigma G I_t}} \qquad \leq 0,6 \qquad n \geq 4
$$
  

$$
\leq 0,2 + 0,1 \cdot n \qquad n < 4
$$

n Anzahl der Geschosse

F<sup>y</sup> die Summe der Vertikallasten

- $EI_x, EI_y$ , die Summe der Nennbiegesteifigkeiten aller vertikalen aussteifenden Bauteile in den Hauptachsenrichtungen
- $EI_{\infty}$ die Summe der Nennwölbsteifigkeiten
- GI. die Summe der Torsionssteifigkeiten (St.Vernant)

Als maßgebende Biege- und Torsionssteifigkeiten der zum Gesamtstab zusammengefassten aussteifenden Bauteile werden zunächst die des untersten Geschosses angesetzt. Bei über die Gebäudehöhe veränderlichen Biegesteifigkeiten wird eine Ersatzsteifigkeit mit der gleichen Kopfverformung infolge Einheitslast in der jeweiligen Richtung ermittelt (FaxX, FakY). Steifigkeitssprünge der Torsionssteifigkeit können nicht berücksichtigt werden. Bei der Ermittlung der Steifigkeiten wird Zustand I angenommen.

Bei der Ermittlung der Torsionssteifigkeit wird außerdem von einer gleichmäßigen Verteilung der Vertikallasten im Grundriss ausgegangen (resultierender Lastangriffspunkt = Grundrissmittelpunkt).

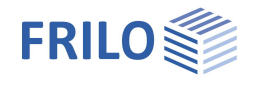

Damit ergibt sich i<sub>n</sub><sup>2</sup> zu i<sub>p</sub><sup>2</sup> + c<sup>2</sup>

- i<sub>n</sub> polarer Trägheitsradius des Grundrisses
- c Abstand Deckendrehpunkt Grundrissmittelpunkt

Eine günstige Torsionssteifigkeit erreicht man unter den genannten Annahmen durch einen möglichst geringen Abstand von Grundrissschwerpunkt und Deckendrehpunkt.

### <span id="page-9-0"></span>**Aussteifungskriterium nach Eurocode EN 1992-1-1**

Bei Einhaltung eines Steifigkeitskriteriums kann auf die Berücksichtigung von Effekten nach Theorie II. Ordnung verzichtet werden.

Basierend auf eine Arbeit von Westerberg /2 / wird in Gleichung 5.18 ein Aussteifungskriterium für die Unverschieblichkeit am Gesamttragwerk formuliert, dass unter den folgenden Randbedingungen gilt:

- (1) ausreichender Torsionswiderstand, symmetrisches Tragsystem Siehe auch Aussteifungskriterium für Verdrehung nach NA\_D
- (2) Schubverformungen vernachlässigbar
- (3) Starre Gründung der Aussteifungsbauteile
- (4) Über die Höhe annähernd konstante Steifigkeit der Aussteifungsbauteile Im Programm wird ggf. eine verformungsäquivalente mittlere Steifigkeit ermittelt
- (5) Gleichmäßige Zunahme der Vertikalkraft je Geschoss

$$
F_{v,Ed} \leq K_1 + \frac{n_s}{(n_s+1,6)} \cdot \frac{\Sigma(E_{cd} \cdot l_c)}{L^2} \hspace{1cm} \text{Gl. 5.18}
$$

n<sup>s</sup> Anzahl der Geschosse

Fv,Ed die Summe der Bemessungswerte aller Vertikallasten eines Gebäudes NA\_D: Bemessungswert mit  $\gamma$ F= 1.0

 $\Sigma(E_{cd}^{\star}I_c)$  Summe der Biegesteifigkeiten aller Aussteifungselemente (Gesamtstab) mit

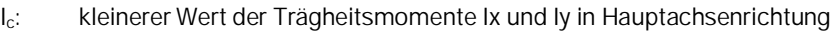

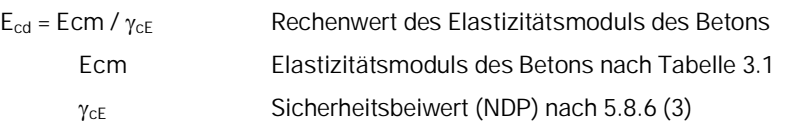

Als maßgebende Biegessteifigkeiten der zum Gesamtstab zusammengefassten aussteifenden Bauteile werden zunächst die des untersten Geschosses angesetzt. Bei über die Gebäudehöhe veränderlichen Biegesteifigkeiten wird eine Ersatzsteifigkeit mit der gleichen Kopfverformung infolge Einheitslast in der jeweiligen Richtung ermittelt (FaxX, FakY).

K1: Faktor zur Berücksichtigung der Rissbildung

Bei Nachweis dass die Bauteile ungerissen sind gilt K1= K2

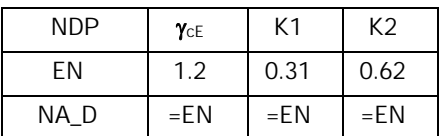

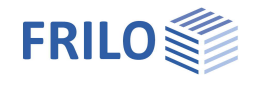

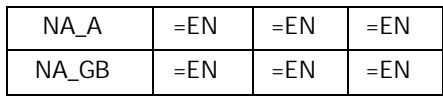

NA\_D: Gl. 5.18 wird entsprechend dem bisher in Deutschland verwendeten Nachweisformat wie folgt umgewandelt:

$$
\frac{F_{v,Ed} \cdot L^2}{\Sigma(E_{cd} \cdot I_c)} \leq K_1 \cdot \frac{n_s}{(n_s+1,6)}
$$

Außerdem ist auch ein Aussteifungskriterium für die Verdrehung zu berücksichtigen:

$$
\frac{1}{\left(\frac{1}{L} \cdot \sqrt{\frac{E_{cd} \cdot I_{\omega}}{\Sigma(F_{v,Ed,j} \cdot r_{j}^{2})} + \frac{1}{2.28} \cdot \sqrt{\frac{G_{cd} \cdot I_{T}}{\Sigma(F_{v,Ed,j} \cdot r_{j}^{2})}}\right)^{2}} \leq K_{1} \cdot \frac{n_{s}}{n_{s} + 1.6}
$$
 GI.5.18.1DE

 $E_{\text{cd}} \cdot I_{\omega}$ Bemessungswert der Summe der Nennwölbsteifigkeiten aller aussteifenden Elemente

$$
I_{\omega} = \Sigma (I_{x,i} \cdot x_{Mm,i}^2 + I_{y,i} \cdot y_{Mm,i}^2)
$$

 $G_{\text{rel}} \cdot I_{\text{T}}$  Bemessungswert der Summe der Torsionssteifigkeiten (St. Vernan) aller aussteifenden Elemente

$$
G_{\rm cd} = \frac{E_{\rm cd}}{2 \cdot (1 + \mu)}
$$

 $\mu$  Querdehnzahl, für Beton i.d.R.  $\mu$  = 0.2

I<sub>T</sub> St. Vernan Torsionsträgheitsmoment

Für einen aus mehreren Teilwänden bestehenden Wandpfeiler:

offener Querschnitt:

$$
I_T = \Sigma(\frac{1}{3} \cdot h_i^3 \cdot I_i)
$$

geschlossener Querschnitt: nach Petersen /1/ S.1309 ff.

Steifigkeitssprünge der Torsionssteifigkeit über der Gebäudehöhe können nicht berücksichtigt werden. Bei der Ermittlung der Torsionssteifigkeit wird außerdem von einer gleichmäßigen Verteilung der Vertikallasten im Grundriss ausgegangen (resultierender Lastangriffspunkt = Grundrissmittelpunkt).

Damit ergibt sich  $\Sigma(F_{V,Ed,j} \cdot r_j^2) = F_{v,Ed} \cdot i_n^2$  mit  $i_n^2 = i_p^2 + c^2$ 

i<sub>p</sub> polarer Trägheitsradius des Grundrisses

c Abstand Deckendrehpunkt - Grundrissmittelpunkt

Eine günstige Torsionssteifigkeit erreicht man unter den genannten Annahmen durch einen möglichst geringen Abstand von Grundrissschwerpunkt und Deckendrehpunkt.

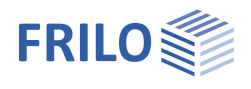

## <span id="page-11-0"></span>**Windlastermittlung für nicht schwingungsanfällige Konstruktionen**

Die Windlast auf eine Decke wird aus jeweils einem halben Geschoss entsprechenden Abschnitten über und unter der Decke ermittelt. Ergibt sich für die Unterkante und Oberkante eines Abschnittes ein unterschiedlicher Winddruck, so wird der Abschnitt intern nochmals unterteilt.

#### **Windlast im Abschnitt j:**

 $Fwj = c fj \cdot q(zej) \cdot Aj$ 

- cfj: Aerodynamischer Beiwert entsprechend Eingabe gilt für das ganze Gebäude. Geneigte Dächer werden nicht gesondert berücksichtigt.
- q(zej) Winddruckordinate an der Abschnittsoberkante siehe unten.

Aj Windfläche des Abschnittes.

### **Ermittlung der Winddruckordinate**

**DIN 1055-4 (1986): EN 1991-1-4:** - siehe WL Parameter EN.pdf

höhenabhängige Abstufung nach Tabelle 1

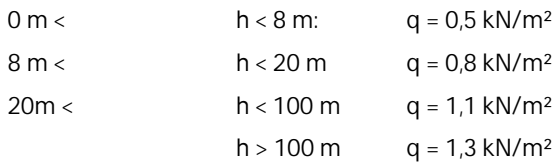

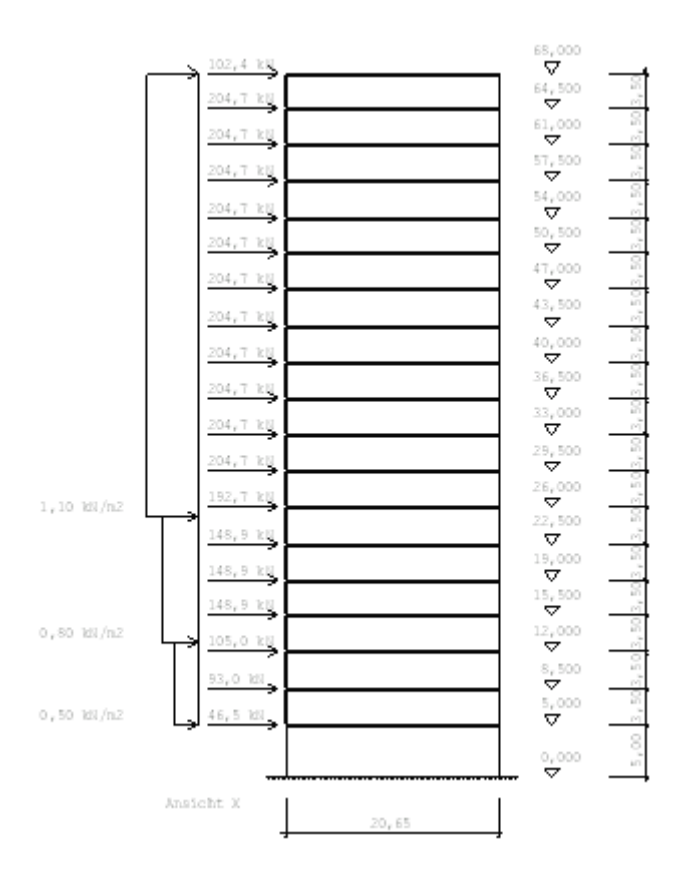

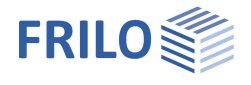

#### **DIN 1055-4 (2005):**

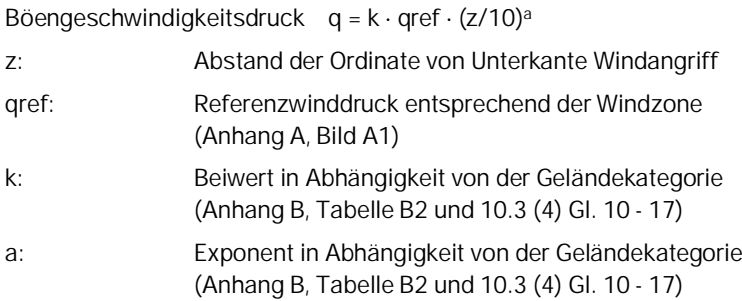

Entsprechend Bild 3 gilt folgender qualitativer Verlauf für Gebäude mit rechteckigen Grundrissen:

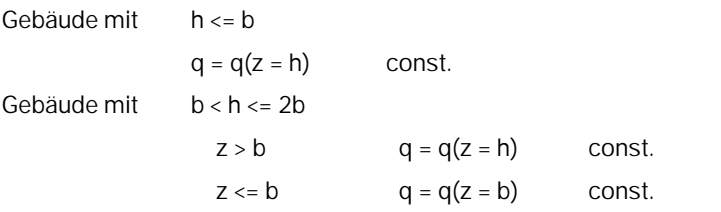

Gebäude mit h > 2b

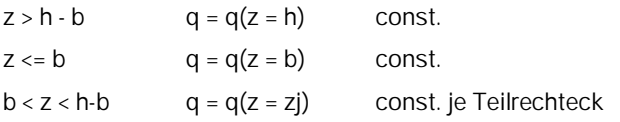

Im Bereich z > b wird der Winddruckverlauf über Teilrechtecke angenähert, deren Oberkanten den Abstand zj von Unterkante Windangriff haben. Als ausreichend genau hat sich eine Unterteilung in Rechtecke mit hj ca. 5 m erwiesen.

Die Breite b wird aus der Ausdehnung der Außenkontur des untersten Geschosses quer zur Windrichtung ermittelt.

Dies stellt für Gebäude mit vom Rechteck abweichenden Grundrissen oder mit von Geschoss zu Geschoss veränderlichen Grundrissen eine Näherung dar.

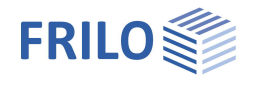

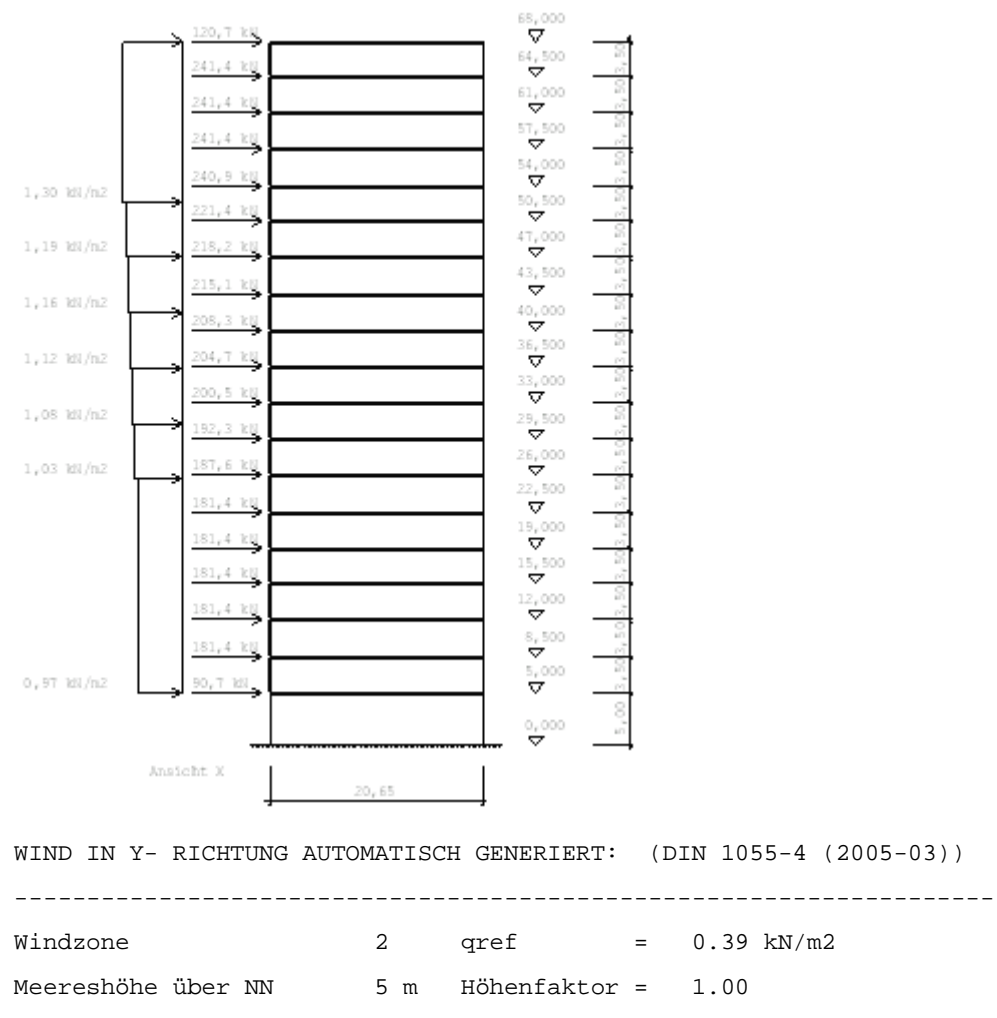

Geländekategorie II (vereinzelte Bebauung, Bäume und Hecken)

Höhe für Unterkante Windangriff hUkWi= 0.00 m Kraftbeiwert Cf= 1.30 Exzentrizität e= 0.00 m Windangriffsfläche automatisch ermittelt

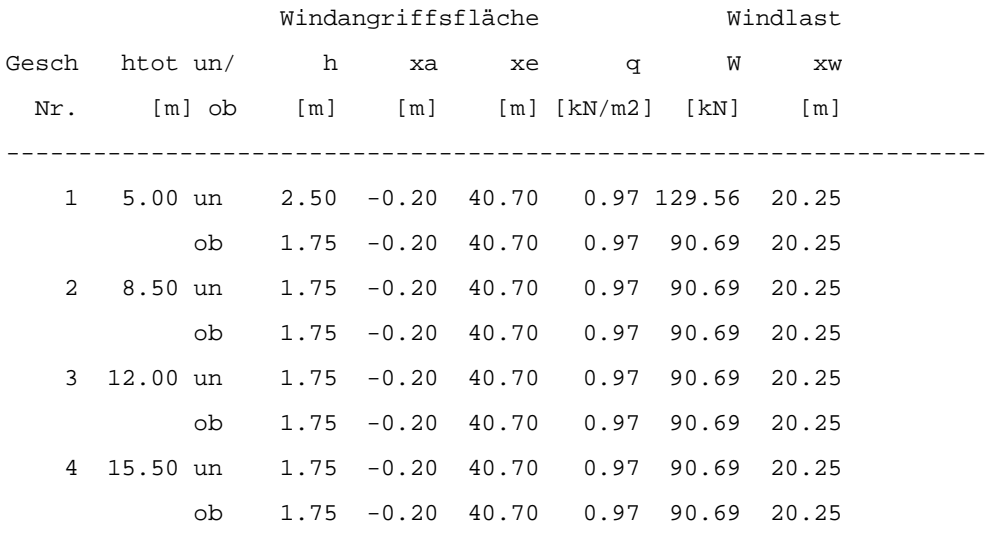

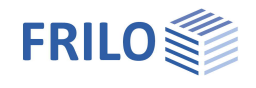

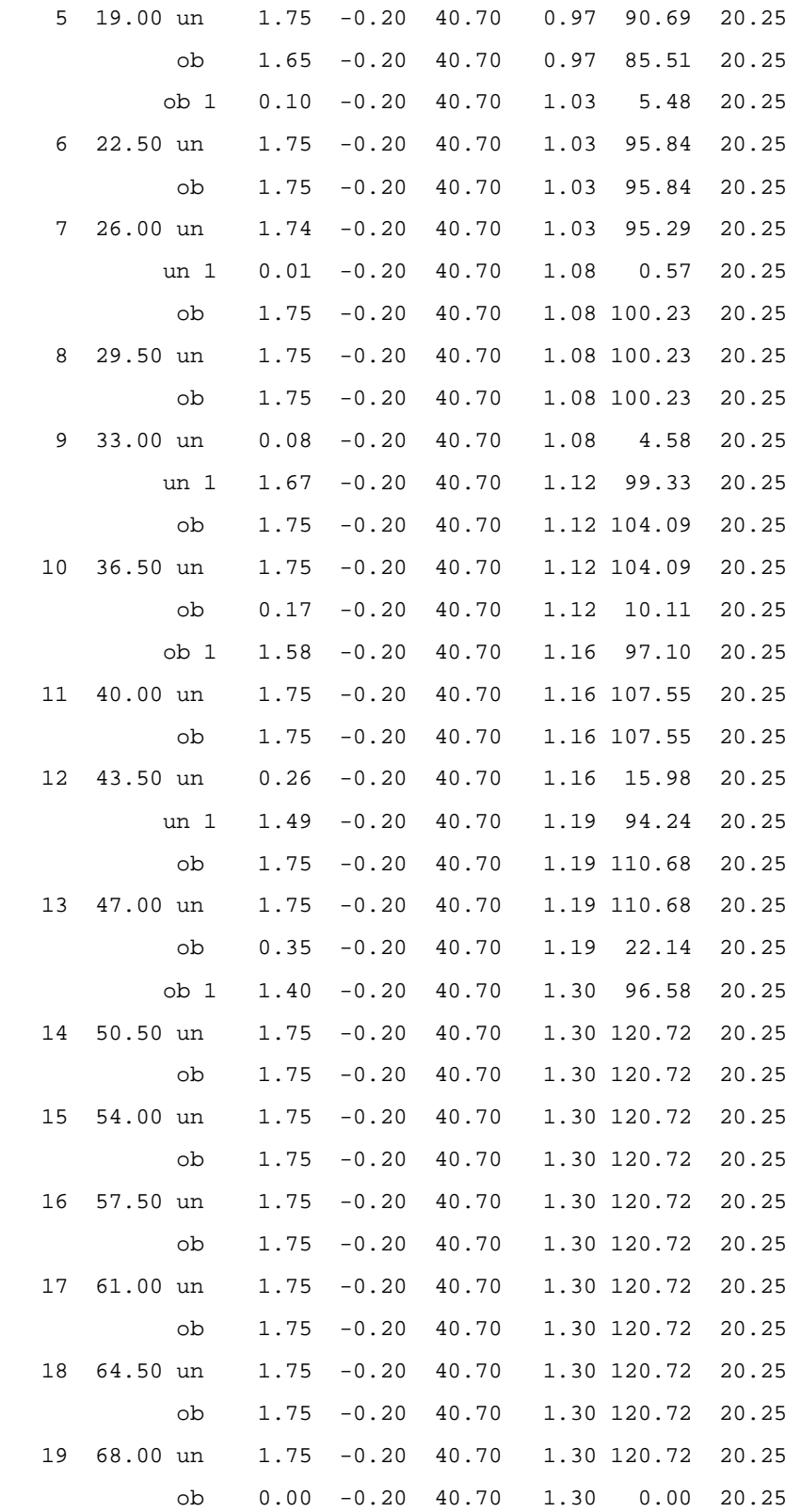

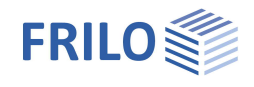

# <span id="page-15-0"></span>**Systemeingabe**

Das System wird durch seine Geschosse, die zugehörigen Außenkonturen, Wandpfeiler, Stützen und die verwendeten Materialien beschrieben.

Die Eingabe dieser Werte kann sowohl **grafisch** als auch **tabellarisch** erfolgen.

#### **Tabellarische Eingabe**

Aufruf der tabellarischen Eingabe über Hauptauswahl ▶ Register Eingabe ▶ System tabellarisch oder alternativ per Mausklick auf das Register "System tab."

#### **Grafische Eingabe**

Die grafische Eingabe ist als allgemeine Eingabe konzipiert und enthält daher auch einige für das Programm Windlasten nicht relevante Eingaben wie z.B. von Innenkonturen, Unterzügen, Dicken-, Bewehrungs- und Bettungsbereichen.

Aufruf der grafischen Eingabe über Hauptauswahl ▶ Register Eingabe ▶ Grafische Eingabe

alternativ über den Menüpunkt "Grf-Eingabe" oder per Mausklick auf das Register "Grf-Edit". Die Beschreibung der Grafischen Eingabe finden Sie im Dokument "Grafische Eingabe.pdf".

#### **DXF- Datei als Eingabehilfe**

Zur Unterstützung der grafischen Eingabe können Sie eine DXF- Datei unterlegen, indem Sie diese über Datei ▶ Import ▶ DXF laden. Falls die dort verwendeten Einheit nicht [cm] ist, geben Sie eine entsprechende Skalierung an. Blenden Sie alle nicht benötigten Layer aus. Nun können Sie die grafische Eingabe auf komfortable Weise durchführen. Über den Menüpunkt "Grf- Optionen" können Sie die DXF- Folie wieder löschen.

#### **Datensatz von ISB- Glaser übernehmen**

Existieren mit ISB- CAD der Firma Glaser eingegebene Grundrisse, können diese wie folgt eingelesen werden. Definieren Sie zunächst die Geschosse mit den Geschosshöhen und Bezeichnungen und importieren Sie dann die Geschossgrundrisse auf die vordefinierten Geschosse (Datei ▶ Import ▶ Glaser).

#### **ASCII- Datensatz von "Frilo-Gebäudemodell" übernehmen**

Erzeugen Sie eine neue Position und importieren Sie den entsprechenden ASCII-Datensatz über Datei Import ▶ ASCII.

Die mit dem Programm Frilo-Gebäudemodell errechneten Vertikallasten auf Pfeiler und Stützen der Deckenlastfälle G und P können über die ASCII- Schnittstelle in das Programm Windlasten übernommen werden.

Aus den Deckenlastfällen G wird ein Lastfall G generiert. Die Deckenlastfälle P werden zu einem Lastfall P zusammengefasst.

#### **Test der Eingabedaten**

Im Info-Fenster (links unten) können Sie die ordnungsgemäße Eingabe überprüfen. In der Textansicht (Register "Textausgabe") wird im Anschluss an die Darstellung der Eingabedaten ein ausführliches Fehlerprotokoll ausgegeben.

Siehe Kapitel [Test der Eingabedaten.](#page-34-0)

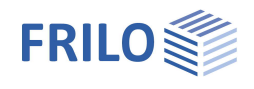

# <span id="page-16-0"></span>**Tabellarische Eingabe**

Die tabellarische Systemeingabe ist ein über Registerkarten gesteuerter mehrseitiger Eingabedialog zur Eingabe von Geschossen (inkl. Außenkonturen und Windflächen), Wandpfeilern, Stützen und Materialien.

[1 Geschoßebenen] | 2 Material | 3 Wände | 4 Wandpfeiler | 5 Stützen | 6 Bemerkungen |

### <span id="page-16-1"></span>**Geschossebenen**

In dieser Tabelle werden alle zum Gebäude gehörenden Geschosse angezeigt. Es können neue Geschosse angelegt und bestehende Geschosse wieder entfernt werden. Es können die jeweilige [Außenkontur](#page-18-0) und die [Windfläche](#page-18-1) bearbeitet werden.

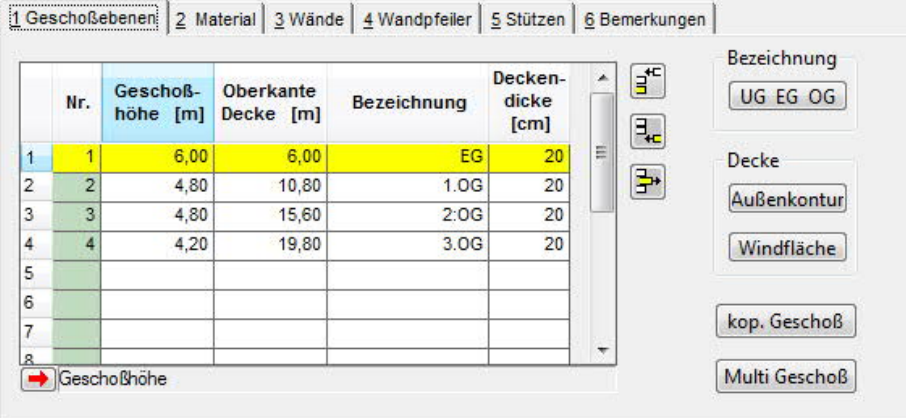

#### **Geschossnummer**

Die Geschossnummer wird beim Anlegen des Geschosses automatisch vergeben und dient der Identifikation.

Für ein oben angehängtes Geschoss wird die Nummer um eins erhöht, für ein unten angehängtes Geschoss um eins erniedrigt.

#### **Geschosshöhe**

Wird in einem Geschoss die Geschosshöhe geändert, so ändert sich für alle darunter liegenden Geschosse die Höhe Oberkante Decke, die darüber liegenden Geschosse bleiben unverändert.

Eine alternative Bearbeitung ist im Dialog Grundparameter der grafischen Eingabe möglich.

#### **Oberkante Decke**

Wird in einem Geschoss die Höhe Oberkante Decke geändert, so verschieben sich in allen Geschossen die Höhen für Oberkante Decke entsprechend.

Eine alternative Bearbeitung ist im Dialog Grundparameter der grafischen Eingabe möglich.

#### **Geschossbezeichnung**

Es kann eine bis zu 10 Zeichen lange Bezeichnung editiert werden. Eine alternative Bearbeitung ist im Dialog Grundparameter Geschoss der grafischen Eingabe möglich.

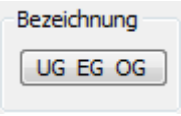

Über den Button "UG EG OG" ist eine automatische Bezeichnung möglich, wobei das in einem Auswahldialog bestimmte Geschoss mit "EG" (Erdgeschoss) bezeichnet wird, die darunter liegenden mit "UG1, 2, ..." in absteigender Reihenfolge, die darüber liegenden mit "OG1, 2,..." in aufsteigender Reihenfolge.

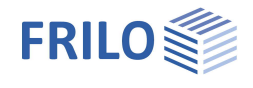

#### **Geschoss anlegen**

Ę,

Geschoss unten anlegen

Geschoss oben anlegen

Beim Anlegen eines Geschosses ist es möglich, die Daten des benachbarten Geschosses zu übernehmen. Das Anlegen von Geschossen ist auch über die Geschossauswahl möglich.

**Geschoss löschen**

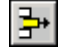

Beim Löschen eines Geschosses werden alle Geschossdaten gelöscht.

#### **Geschoss kopieren**

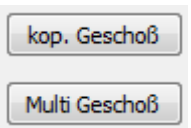

Kopieren des aktuellen Geschosses in beliebig wählbare Geschosse.

Anhängen beliebig vieler gleichartiger Geschosse an das jeweils oberste bzw. unterste Geschoss.

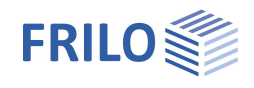

### <span id="page-18-0"></span>**Außenkontur einer Geschossdecke bearbeiten**

▶ System tabellarisch ▶ Geschossebenen ▶ Button Außenkontur

In der Tabelle können die Segmente des Polygons der Außenkontur bearbeitet werden. Dabei ist der Anfangspunkt des Segmentes der in der aktuellen Zeile eingegebene Anfangspunkt. Der Endpunkt ist der Anfangspunkt der folgenden Zeile (wenn aktuelle = letzte Zeile, ist es die erste Zeile).

Bogenförmige Polygonsegmente können durch die Eingabe eines weiteren Bogenpunktes erzeugt werden.

Die Außenkontur einer anderen Geschossdecke kann über die Schaltfläche "wie Geschoss" übernommen werden.

Die Außenkontur des aktuellen Geschosses kann über die Schaltfläche "Kopieren" in andere Geschosse übernommen werden. Die betreffenden Geschosse sind in einem eingeblendeten Auswahldialog zu markieren (einfach das gewünschte Geschoss anklicken).

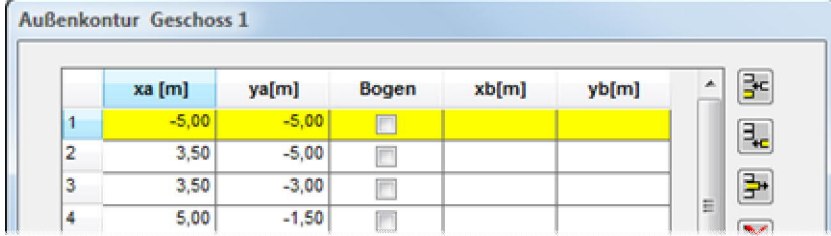

### <span id="page-18-1"></span>**Windfläche eines Geschosses bearbeiten**

Die Windfläche beschreibt die Fläche der zu einem Geschoss gehörenden Gebäudehülle, auf der Wind angreifen kann. Die Höhe der Windfläche unter OK Decke ergibt sich aus der halben Geschosshöhe des aktuellen Geschosses, die Höhe der Windfläche über OK Decke aus der halben Geschosshöhe des darüber liegenden Geschosses.

Kann der Wind unbehindert auf das Gebäude einwirken, ergibt sich die Ausdehnung in X und Y- Richtung direkt aus dem umschließenden Rechteck der Außenkontur. Für diesen Fall kann die Windfläche automatisch  $ermittedt werden$   $\Rightarrow$  siehe [Windlast automatisch generieren](#page-31-0)

Treffen diese Annahmen nicht zu, z.B. wenn eine benachbarte Bebauung berücksichtigt werden soll oder die Außenkontur vom oberen zum unteren Geschoss einspringt, ist auch eine differenzierte Eingabe der Windflächen möglich. Für Windangriff in X-Richtung ist eine Anfangskoordinate YA und eine Endkoordinate YE, für Windangriff in Y-Richtung eine Anfangskoordinate XA und eine Endkoordinate XE anzugeben. Diese dürfen nicht außerhalb des umschließenden Rechteckes der Außenkontur liegen.

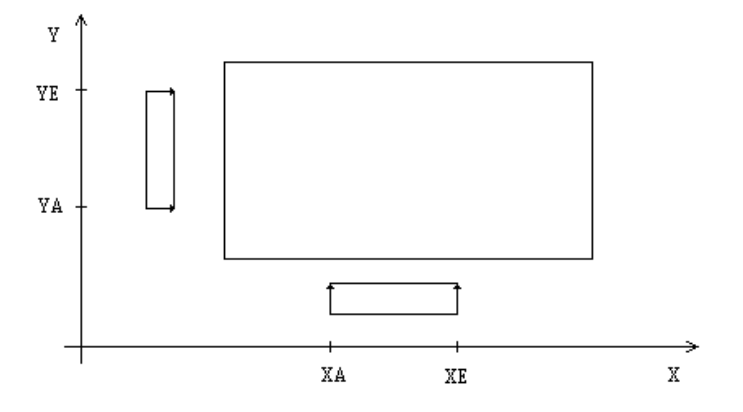

Die hier eingegebene Windfläche wird nur berücksichtigt, wenn Sie bei der [automatischen Generierung der Windlast](#page-31-0) keine automatische Windflächenermittlung eingestellt haben.

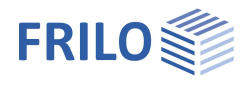

## <span id="page-19-0"></span>**Material**

In dieser Tabelle werden die Materialien bereitgestellt, auf die bei der Wand- und Stützeneingabe zurückgegriffen werden kann.

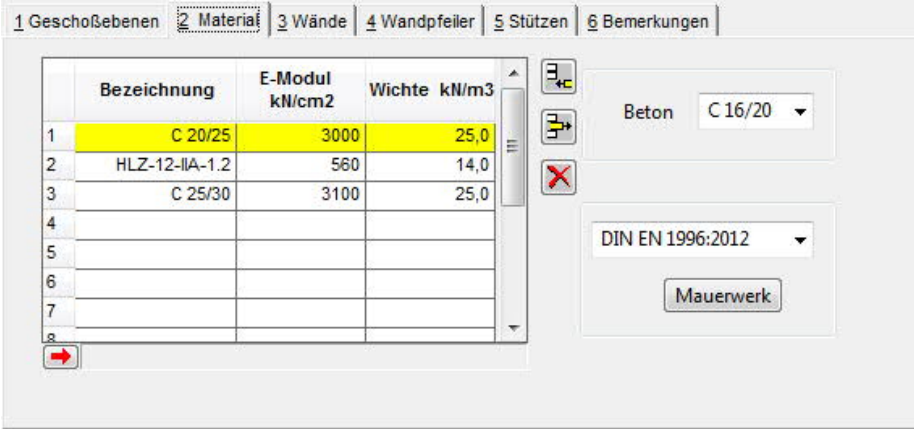

Dabei ist der Elastizitätsmodul (Ermittlung der Elementsteifigkeit), die Wichte (Ermittlung Eigengewicht) sowie eine Bezeichnung einzugeben. Über Auswahllisten können Betonklassen nach DIN 1045 7/88 sowie

DIN 1045-1 als auch Mauerwerksklassen nach DIN 1053 ausgewählt werden.

Ein Material darf nur gelöscht werden, wenn es in keinem Bauelement mehr verwendet wird.

#### **Button / Dialog Mauerwerksauswahl**

#### nach Rezeptur

Materialkennwerte ergeben sich aus der Kombination von Steinfestigkeitsklasse, Mörtelgruppe und Rohdichteklasse (DIN 1053 Teil 1 11/96 Tabelle 2,4a und 4b)

#### nach Eignung

Materialkennwerte ergeben sich aus der Mauerfestigkeitsklasse (DIN 1053 Teil 2 11/96 Tabelle 1 und DIN 1053 Teil 1 Tabelle 2, 4c)

nach Zulassung

Materialkennwerte werden nach Zulassung direkt eingegeben.

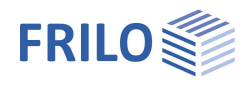

# <span id="page-20-0"></span>**Wände (Eingabetabelle)**

Die Eingabe und Bearbeitung der Wandpfeiler erfolgt über eine Tabelle, welche die Wände der Wandpfeiler des aktuellen Geschosses enthält.

Über die Pfeiltasten neben der Geschossanzeige kann das aktuelle Geschoss gewechselt werden.

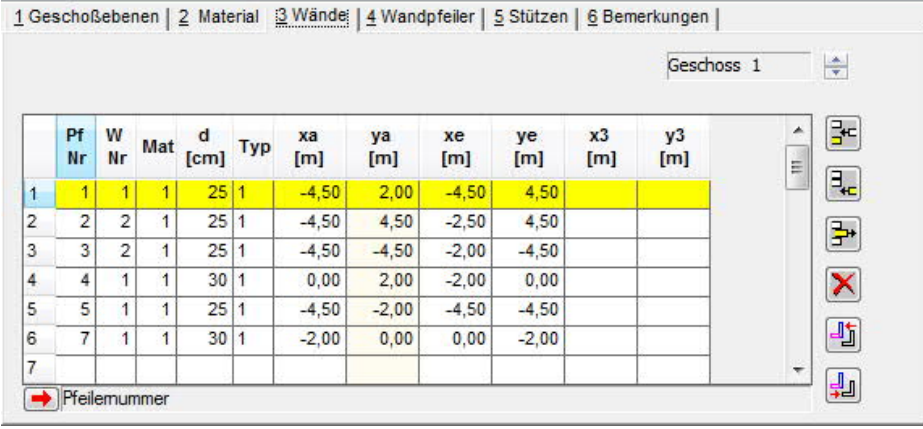

#### **Wandpfeiler- und Wandnummer**

Ein Wandpfeiler besteht aus einer Anzahl von miteinander in Verbindung stehenden Wänden gleichen Materials.

Von Geschoss zu Geschoss identische Wandpfeiler sollten die gleiche Pfeilernummer erhalten. Wird eine noch nicht existierende Pfeilernummer vergeben, so wird ein neuer Wandpfeiler angelegt.

Die Wände werden über die Pfeilernummer dem jeweiligen Wandpfeiler zugeordnet. Wird eine noch nicht existierende Pfeilernummer vergeben, so wird ein neuer Wandpfeiler angelegt.

Über ihre Wandnummer werden sie im Wandpfeiler identifiziert. Eine Wandnummer darf innerhalb eines Wandpfeilers nur einmal vergeben werden.

#### **Wandgeometrie**

Die Wandgeometrie ist durch den Anfangs- und Endpunkt der Wandachse und die Wandbreite charakterisiert. Anfangs- und Endpunkt sind bei der tabellarischen Eingabe immer auf die Wandmittellinie bezogen.

Wände der Länge 0, Wände die im Innern einer anderen Wand liegen und in einer Linie liegende überlappende Wände werden nicht akzeptiert.

#### **Material**

Durch die Eingabe einer [Material](#page-19-0)nummer kann einer Wand ein vorher definiertes Material zugeordnet werden. Über die F5- Taste kann aus der Liste der vorhandenen Materialien ausgewählt werden. Optional ist eine Materialzuweisung für alle Wände des Pfeilers möglich.

Ändert sich bei Pfeilern mit mehreren Wänden das Material einer Wand, wird der Pfeiler aufgespalten.

#### **Wand einfügen- neuer Pfeiler**

Durch "Return" in der letzten belegten Zelle der Tabelle oder durch den Einfügeknopf  $\left[\frac{1}{2}E\right]$  wird eine neue Wand erzeugt, welche zunächst dem Pfeiler der vorhergehenden Zeile zugeordnet wird. Durch Vergabe einer noch nicht vorhandenen Pfeilernummer kann ein neuer Pfeiler angelegt werden.

Eine neu eingegebene Wand wird erst nach dem Verlassen der Tabellenzeile endgültig in den Wandpfeiler eingefügt und grafisch sichtbar.

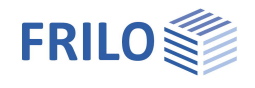

#### **Wand Löschen**

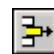

 Durch das Löschen einer Wand werden auch deren Wandverbindungen gelöst  $\Rightarrow$  siehe "[Lösen von Wandverbindungen"](#page-23-0).

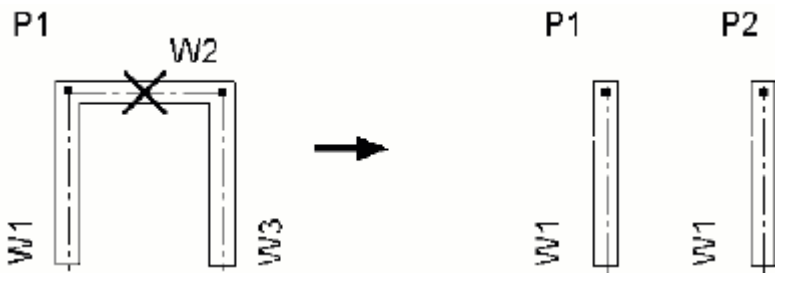

*Bild 1: Löschen einer Wand*

#### **Wand aus Pfeiler lösen**

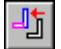

┫╗

Aus der aktivierten Wand wird ein neuer Wandpfeiler gebildet.

### **Wand mit Pfeiler vereinen**

Wand wird mit dem gewählten Pfeiler, (Pfeiler gleichen Materials mit Überschneidungen) vereinigt.

#### **Wandverbindungen**

Eine Verbindung einer Wand W1 zu einer anderen Wand W2 ergibt sich, wenn ein Wandpunkt von W1 in der Hülle der Wand W2 liegt.

Gibt es einen beiden Wänden gemeinsamen Punkt, wird im folgenden von einer Punkt- Punkt- Verbindung gesprochen.

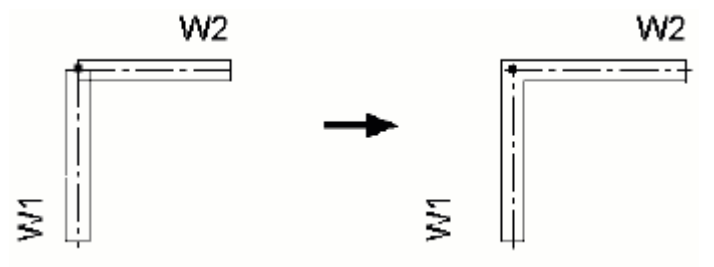

*Bild 2: Punkt - Punkt - Verbindung*

Gibt es einen Schnittpunkt der Mittellinie von W1 und der Außenkante von W2, so wird im Folgenden von einer Außenkante- Punktverbindung gesprochen. Liegt der Wandpunkt von W1 nicht auf der Mittellinie von W2, so wird er dorthin verschoben.

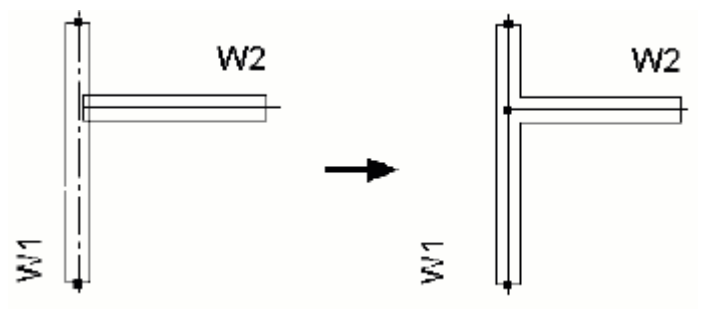

*Bild 3: Außenkante - Punkt - Verbindung*

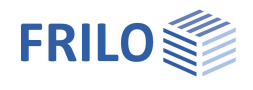

Schneidet sich eine Außenkante der Wand W1 mit der Mittellinie der Wand W2 nur außerhalb der Achse von W1, so wird der Wandpunkt von W1 auf den Wandpunkt von W2 verschoben und so eine Punkt- Punkt-Verbindung erzeugt.

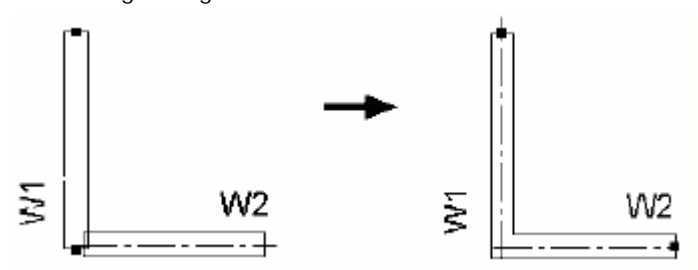

*Bild 4: nachträgliche Punkt - Punkt - Verbindung*

### **Kreuzende Wände**

Durch das Einfügen einer Wand oder durch Manipulation von Wandpunkten kann eine Wand entstehen, die eine oder mehrere andere Wände eines Pfeilers kreuzt. Kreuzende Wände werden automatisch wie in Bild 5 dargestellt geteilt.

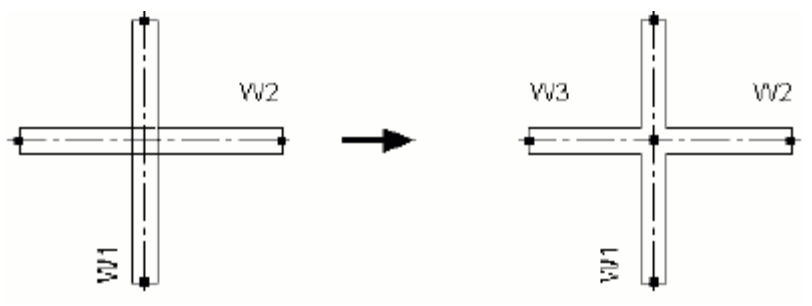

*Bild 5: kreuzende Wände*

#### **Ändern gebundener Wandpunkte**

Wird ein Wandpunkt geändert, der auch Wandpunkt einer oder mehrerer anderer Wände ist, so werden nach Anfrage auch die Punkte der betroffenen Wände geändert.

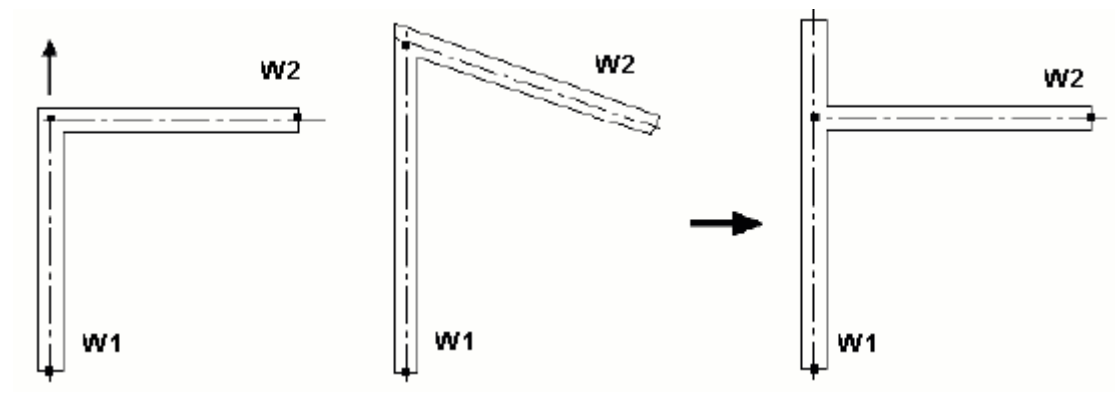

*Bild 6: gebundene Wandpunkte (a) Verbindungen nicht lösen (b) Verbindungen lösen*

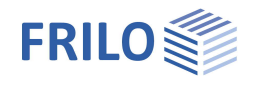

<span id="page-23-0"></span>**Lösen von Wandverbindungen**

#### **Lösen von Punkt- Punkt- Verbindungen**

Wenn Wände unterschiedlichen Materials verbunden waren, verlängert sich beim Lösen einer Punkt- Punkt-Verbindung die primäre bzw. verkürzt sich die sekundäre Wand. Primär ist die Wand mit der kleinsten Nummer.

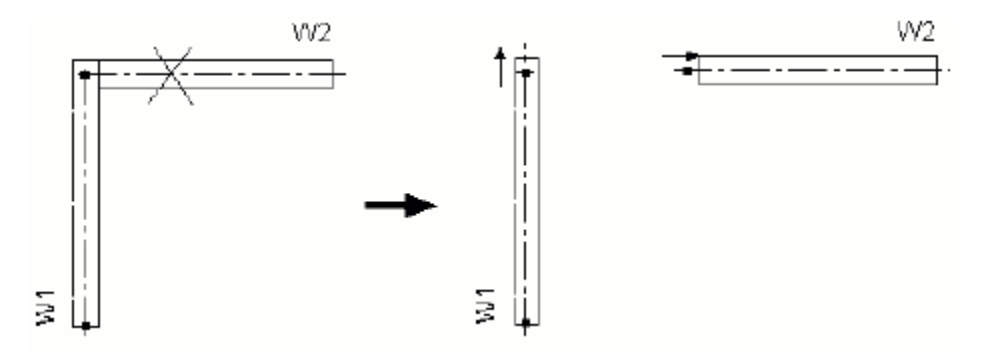

*Bild 7: Lösen Punkt - Punkt - Verbindung (a) primäre Wand verlängert sich (b) sekundäre Wand verkürzt sich*

#### **Lösen von Außenkante- Punkt- Verbindungen**

Beim Lösen einer Außenkante- Punkt- Verbindung wird der Wandpunkt von der Mittellinie auf die Außenkante in Wandrichtung verschoben.

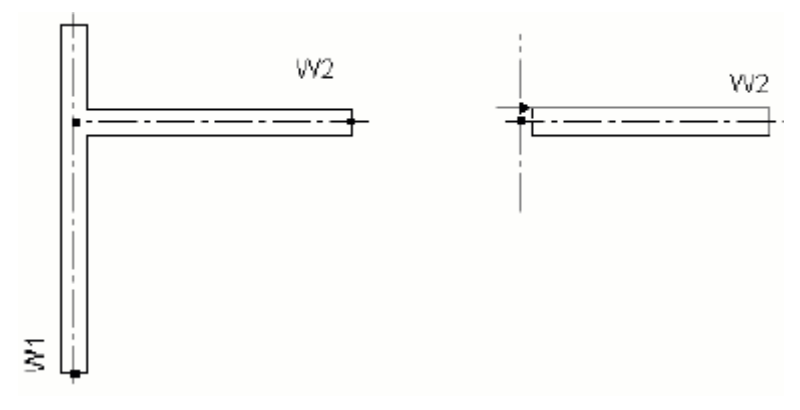

*Bild 8: Lösen von Außenkante - Punkt - Verbindungen*

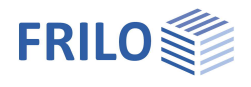

#### **Neueingabe einer Wand bzw. eines Wandzuges**

Bei Überschneidungen der neu eingegebenen Wand mit einem vorhandenen Pfeiler wurde diese bisher in jedem Fall diesem Wandpfeiler zugeordnet.

Jetzt kann im Wanddialog nach der Eingabe der Wandachse eine mögliche Vereinigung akzeptiert oder unterbunden werden.

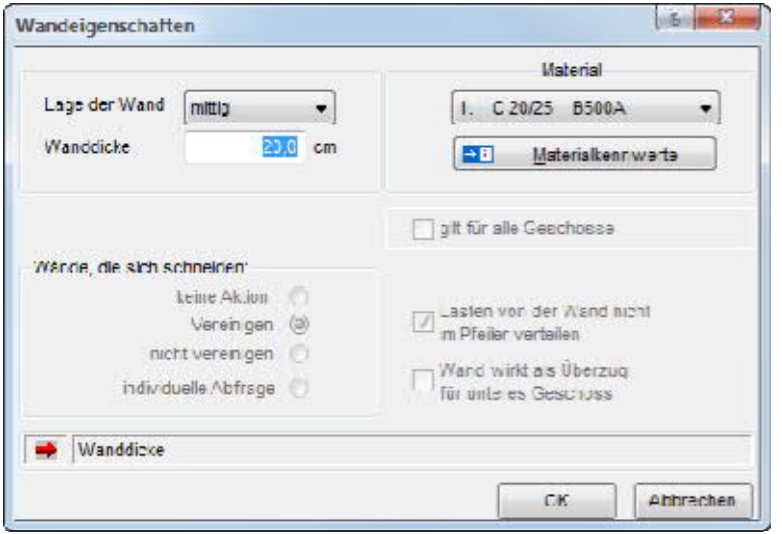

Findet keine Vereinigung statt, bildet die eingegebene Wand einen neuen Pfeiler. Die Wandachse wird dennoch bis zur Wandachse des geschnittenen Pfeilers verlängert, dessen Hülle am Schnittpunkt mit der Hülle des geschnittenen Pfeilers endet.

Kreuzt ein neuer Pfeiler einen vorhandenen Pfeiler, wird der vorhandene Pfeiler aufgespalten.

#### **Auswirkungen der Veränderung eines Wandpfeilers auf benachbarte Pfeiler**

Ändert sich die Wandbreite einer Wand, werden die Wände angrenzender Pfeiler (deren Achsen sind bis zum Schnitt mit der geänderten Wand verlängert) angepasst.

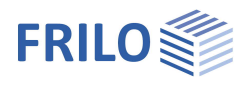

# <span id="page-25-0"></span>**Wandpfeiler (Eingabetabelle)**

#### In dieser Tabelle können folgende für den gesamten Wandpfeiler geltende Eigenschaften verändert werden:

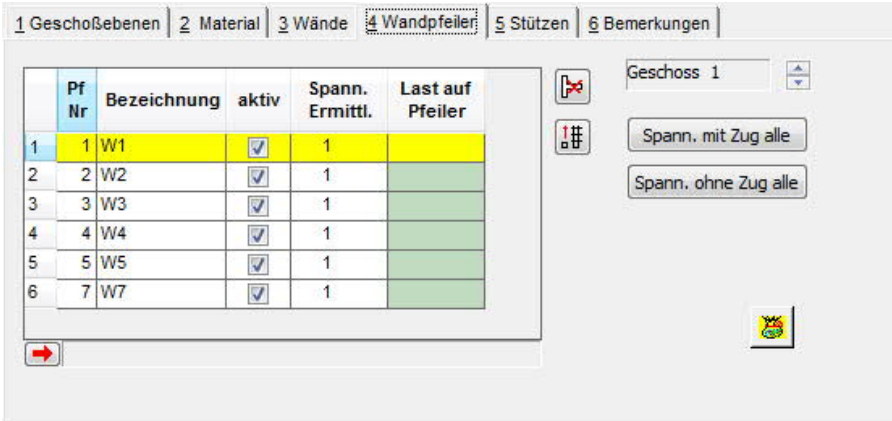

#### **Pfeilernummer**

Es kann eine positive, im Geschoss noch nicht vergebene Pfeilernummer eingegeben werden.

Von Geschoss zu Geschoss identische Wandpfeiler sollten die gleiche Nummer erhalten.

#### **Bezeichnung**

Standardmäßig wird der Pfeilernummer ein "W" vorangestellt.

#### **Aktiv: Beteiligung an der horizontalen Aussteifung**

Durch Entfernen der Markierung in der Spalte "aktiv" können einzelne Wandpfeiler (z.B. leichte Trennwände) von der horizontalen Lastabtragung ausgeschlossen werden.

#### **Spannungsermittlung**

Mit dieser Auswahlbox kann das Verfahren der Spannungsermittlung (mit oder unter Ausschluss von Zugspannungen) eingestellt werden.

Eine globale Einstellung des Verfahrens der Spannungsermittlung - gültig für alle Wandpfeiler im Gebäude ist über diese beiden Buttons möglich.

#### **Last auf Pfeiler**

Über die Spalte "Last auf Pfeiler" kann für Fälle, bei denen im Programm keine automatische Lastweiterleitung möglich ist (zu erkennen an einer Pfeilernummer –1), vom Anwender eine Lastweiterleitung auf einen bestimmten Wandpfeiler vorgegeben werden. Dabei werden die Normalkräfte und Momente des Pfeilers auf den genannten Pfeiler übernommen.

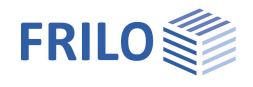

Dies kann vor allem für folgende Fälle sinnvoll sein:

- Wandpfeiler oben und unten enthält nur eine Wand und die untere Wand ist kürzer als die obere Wand (Achse liegt nicht in der Hülle der unteren Wand).
- Wandpfeilerschwerpunkt liegt nicht in der Hülle (z. B. U- förmige Wandpfeiler) und der Schwerpunkt des Pfeilers oben und unten verschiebt sich wegen einer kürzeren oder längeren Wand.

In jedem Fall muss der Anwender prüfen, ob die Voraussetzungen einer so vorgegebenen Lastweiterleitung gegeben sind.

An einer umfassenden automatischen Lastweiterleitung über eine zwischengeschaltete Plattenberechnung wird zur Zeit gearbeitet.

#### **Wandpfeiler Löschen**

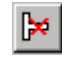

Alle Wände eines Wandpfeilers werden gelöscht.

#### **Wandpfeiler kopieren**

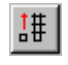

Kopieren bzw. Löschen eines Wandpfeilers von Geschoss a bis Geschoss b (entsprechender Dialog wird angezeigt).Vorhandene Pfeiler gleicher Nummer werden nach entsprechender Warnung überschrieben. Mit diesem Schalter können Eingabewerte für gleiche Pfeiler in anderen Geschossen schnell übernommen werden.

#### **Wandpfeiler enthalten nur noch Wände mit gleichem Material**

Ändert sich bei Pfeilern mit mehreren Wänden das Material einer Wand, wird der Pfeiler aufgespalten.

#### **Auswirkungen der Veränderung eines Wandpfeilers auf benachbarte Pfeiler**

Ändert sich die Wandbreite einer Wand, werden die Wände angrenzender Pfeiler (deren Achsen sind bis zum Schnitt mit der geänderten Wand verlängert) angepasst.

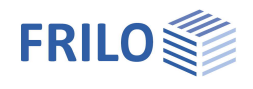

# <span id="page-27-0"></span>**Stützen (Eingabetabelle)**

In der Tabelle werden die im aktuellen Geschoss vorhandenen Stützen angezeigt. Über die Pfeiltasten neben der Geschossanzeige kann das aktuelle Geschoss geändert werden.

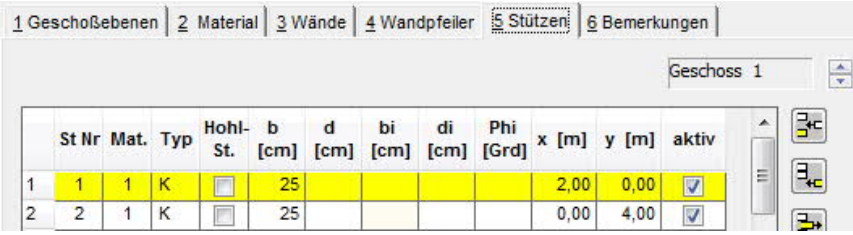

#### **Stützennummer**

Die Stützennummer dient der Identifikation der Stütze im Geschoss und kann nur einmal vergeben werden.

#### **Material**

Durch die Eingabe einer [Material](#page-19-0)nummer kann einer Stütze ein vorher definiertes Material zugeordnet werden. Über die F5-Taste kann aus der Liste der vorhandenen Materialien ausgewählt werden.

#### **Typ**

Auswahl des Querschnittstyps (Rechteck oder Kreis, optional Hohlquerschnitt).

#### **Hohlquerschnitt**

Bei markierter Option Hohl-St. wird der gewählte Querschnittstyp als Hohlquerschnitt behandelt.

#### **Geometrie**

Entsprechend dem gewählten Querschnittstyp (Rechteck oder Kreis, optional Hohlquerschnitt) sind Breite und Dicke bzw. der Durchmesser einzugeben, bei Hohlquerschnitten zusätzlich Breite und Dicke bzw. der Durchmesser innen.

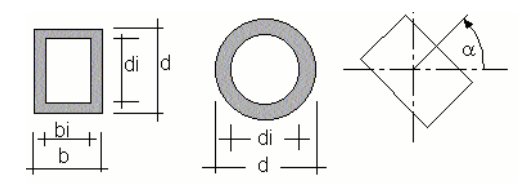

*Bild 9: Stützenquerschnitte*

#### **Drehwinkel Phi**

Falls das lokale Koordinatensystem der Stütze gegenüber dem globalen Koordinatensystem des Geschosses gedreht ist, ist der Drehwinkel Phi einzugeben.

#### **Anordnung im Geschoss**

Die Stütze wird über X-Y- Koordinaten ihres Mittelpunktes im globalen Koordinatensystem des Geschosses platziert.

#### **Beteiligung an der horizontalen Aussteifung**

Durch Entfernen der Markierung in der Spalte "aktiv" können einzelne Stützen von der horizontalen Lastabtragung ausgeschlossen werden.

#### **Symbole**

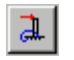

畫

Der Zustand der Beteiligung an der horizontalen Lastabtragung der aktuellen Stütze wird für die anderen Stützen des Geschosses übernommen.

#### **Wandpfeiler kopieren**

Kopieren bzw. Löschen einer Stütze von Geschoss a bis Geschoss b (entsprechender Dialog wird angezeigt). Vorhandene Stützen gleicher Nummer werden nach entsprechender Warnung überschrieben. Mit diesem Schalter können Eingabewerte für gleiche Stützen in anderen Geschossen schnell übernommen werden.

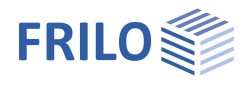

# <span id="page-28-0"></span>**Belastung**

### <span id="page-28-1"></span>**Lastfall**

Die auf das Gebäude wirkenden Horizontallasten und die Wandpfeilern und Stützen zugeordneten Vertikallasten werden in Lastfällen verwaltet.

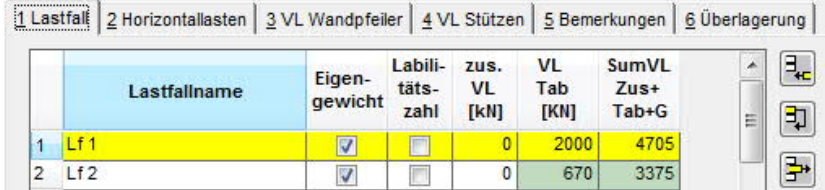

In der Lastfalltabelle wird der Lastfall benannt. Außerdem kann eingestellt werden, ob das Eigengewicht von Wandpfeilern und Stützen automatisch generiert wird.

Die Summe der je Lastfall eingegebenen Vertikallasten auf Wandpfeiler und Stützen wird zur Information angezeigt.

Lastfälle können über die rechts der Tabelle angezeigten Symbole angefügt (mit oder ohne Kopie eines vorhandenen Lastfalles) bzw. gelöscht werden.

#### **Labilitätszahlen**

Bei Auswahl der Option "Labilitätszahl" werden die Labilitätszahlen nach Brandt ermittelt, bzw. wird bei Verwendung von Beton nach DIN 1045 (07-2001) das Aussteifungskriterium nach DIN 1045-1 für den entsprechenden Lastfall ermittelt.

### **Zusätzliche Vertikallasten**

Vertikallasten, die bei der Vertikallasteingabe nicht erfasst wurden, können über die Spalte "zus. VL" berücksichtigt werden.

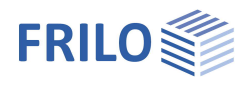

## <span id="page-29-0"></span>**Horizontallasten**

Die Horizontallasten des aktuellen Lastfalles werden geschossweise eingegeben.

Über die Pfeiltasten neben der Lastfallanzeige ist ein Wechsel des aktuellen Lastfalles möglich.

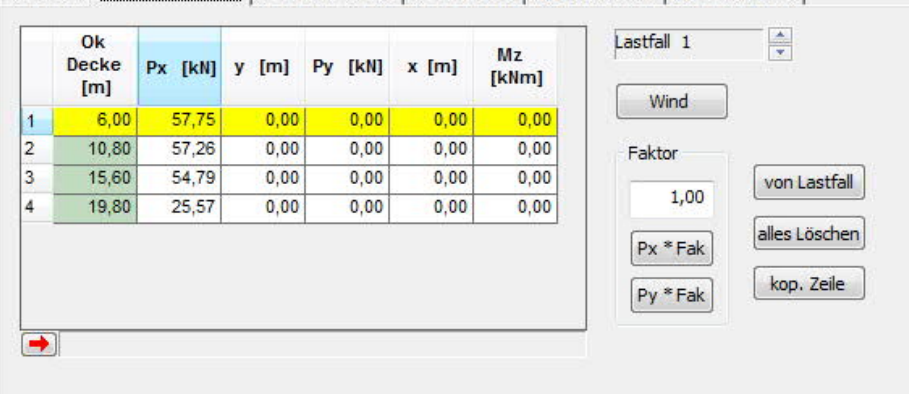

1 Lastfall 2 Horizontallasten 3 VL Wandpfeiler 4 VL Stützen | 5 Bemerkungen | 6 Überlagerung |

**Px** Resultierende in X- Richtung (positiv entsprechend positiven Koordinatenrichtungen)

**y** Angriffspunkt Px bzgl. Koordinatenursprung

**Py** Resultierende in Y-Richtung (positiv entsprechend positiven Koordinatenrichtungen)

**x** Angriffspunkt Py bzgl. Koordinatenursprung

**Mz** zusätzliches Torsionsmoment um die z- Achse (positiv im Uhrzeigersinn)

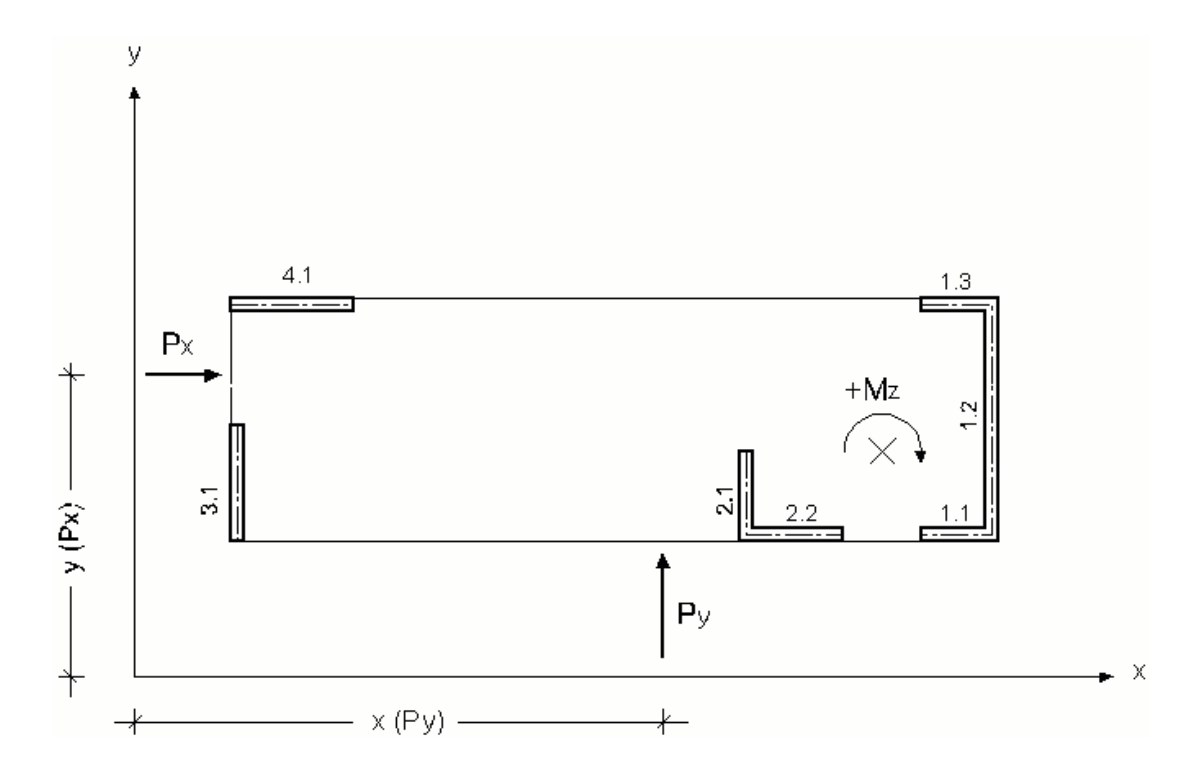

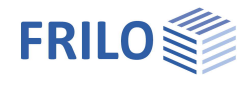

Horizontallasten können über entsprechende Buttons als Wind in X- ,Y- bzw. X+Y- Richtung nach Eingabe der Windlastparameter automatisch generiert werden.

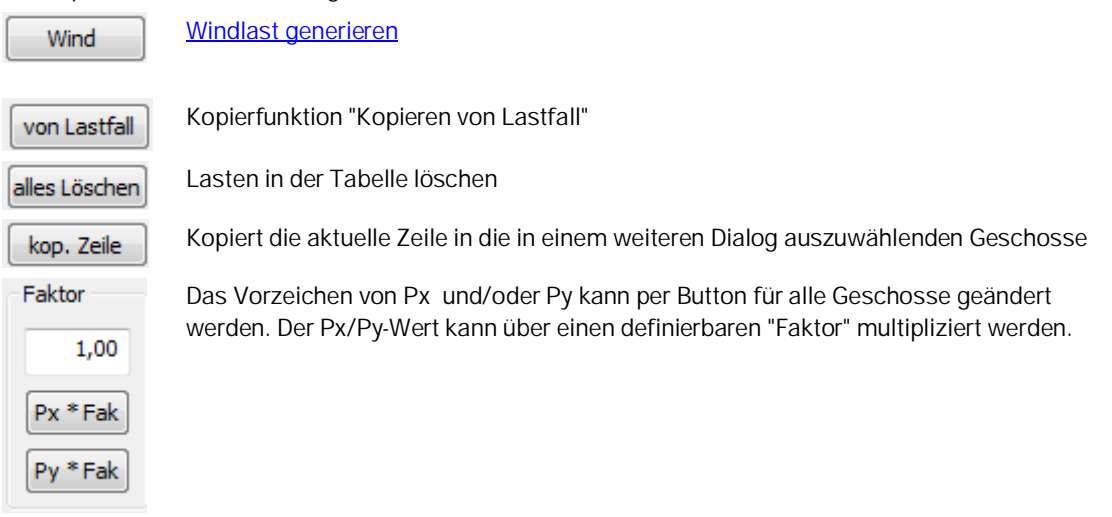

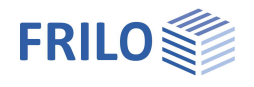

## <span id="page-31-0"></span>**Windlast generieren**

Aufruf über Belastung >> Horizontallasten >> Button "Wind"

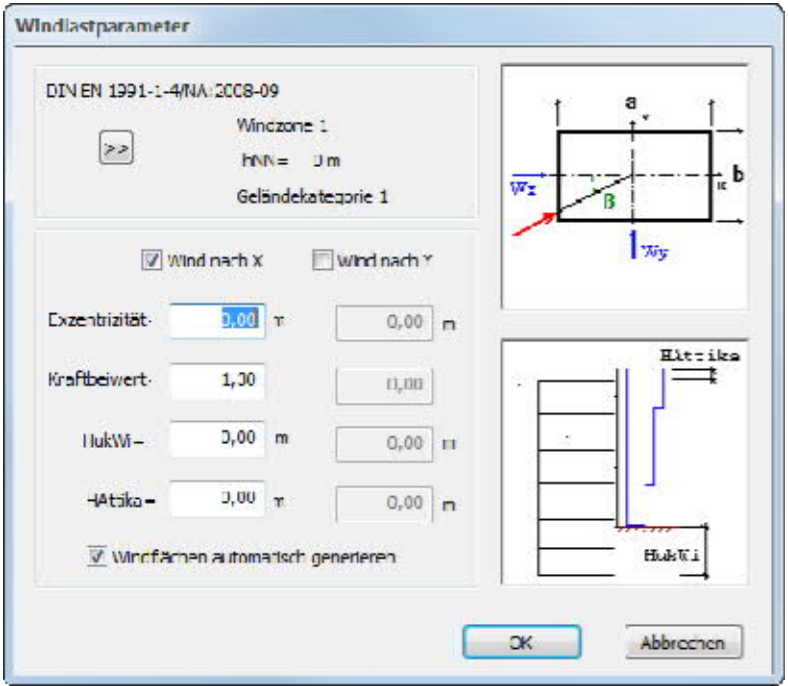

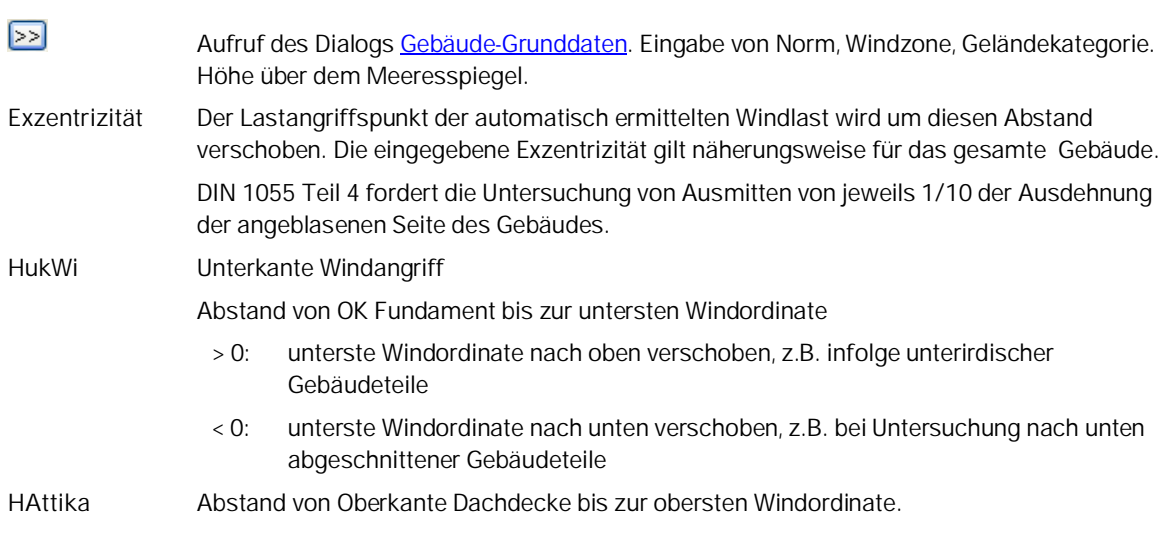

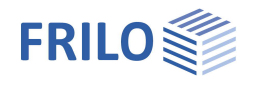

**Kraftbeiwert** Aerodynamische Kraftbeiwerte DIN 1055-4 (1986): entsprechend Tabelle 2  $B = 0^\circ$  bzw. 90°: cf = 1,3 DIN 1055-4 (2005) cf = cpe,10(D)+ cpe,10(E) (vgl. DBV Beispielsammlung DIN 1045-1 Teil 2S. 20-8) entsprechend Tabelle 3 gilt für: - Lasteinzugsfläche A > 10 m² - rechteckige Gebäude  $\beta = 0^\circ$  bzw. 90°  $h/d \ge 1$ :  $cf = 1.3$  $h/d < = 0.25$  cf= 1.2

#### **Windflächen automatisch ermitteln**

Die Höhe der Windfläche unter OK Decke ergibt sich aus der halben Geschosshöhe des aktuellen Geschosses, die Höhe der Windfläche über OK Decke aus der halben Geschosshöhe des darüber liegenden Geschosses.

Die Ausdehnung in X und Y- Richtung ergibt sich direkt aus dem umschließenden Rechteck der Außenkontur des aktuellen bzw. darüber liegenden Geschosses.

Sollen davon abweichende Windflächen in Ansatz gebracht werden, können die im Dialog [Windflächen bearbeiten](#page-18-1) eingebbaren Windflächen berücksichtigt werden, wenn die automatische Ermittlung deaktiviert ist.

Beim Verlassen des Dialoges mit "Ok" wird die Windlast mit den eingestellten Parametern geschossweise generiert  $\rightarrow$  siehe auch [Berechnungsgrundlagen - Windlastermittlung.](#page-11-0)

### <span id="page-32-0"></span>**Vertikallasten Wandpfeiler**

In der Tabelle können die Vertikallasten (Pz) der Wandpfeiler des aktuellen Geschosses und des aktuellen Lastfalles eingegeben werden.

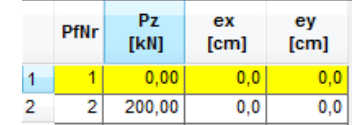

Über die Pfeiltasten neben der Anzeige des aktuellen Geschosses (**Geschoss 2** bzw. Lastfalles kann das Geschoss bzw. der Lastfall gewechselt werden.

Je Wandpfeiler kann eine Vertikallast mit entsprechenden Ausmitten (ex, ey) zum Schwerpunkt des Wandpfeilers eingegeben werden.

Über die entsprechenden Schaltflächen ist es möglich, alle Vertikallasten eines Lastfalles zu löschen oder die Vertikallasten eines anderen Lastfalles zu übernehmen.

Des weiteren können die Vertikallasten eines Wandpfeilers oder die aller Wandpfeiler eines Geschosses in andere Geschosse kopiert werden.

Über einen Auswahldialog können die Geschosse, in die die Lasten kopiert werden sollen, markiert werden. Dort bereits vorhandene Lasten werden überschrieben.

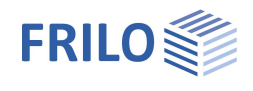

## <span id="page-33-0"></span>**Vertikallasten Stützen**

In der Tabelle können die Vertikallasten der Stützen des aktuellen Geschosses und des aktuellen Lastfalles eingegeben werden.

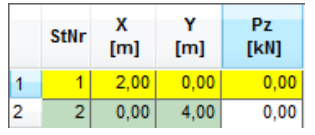

Über die Pfeiltasten neben der Anzeige des aktuellen Geschosses **Geschoss 2** bzw. Lastfalles kann das Geschoss bzw. der Lastfall gewechselt werden.

Je Stütze kann eine Vertikallast (Lastangriff im Schwerpunkt) eingegeben werden.

Über die entsprechenden Schaltflächen ist es möglich, alle Vertikallasten eines Lastfalles zu löschen oder die Vertikallasten eines anderen Lastfalles zu übernehmen.

Des weiteren können die Vertikallasten einer Stütze oder die aller Stützen eines Geschosses in andere Geschosse kopiert werden.

Über einen Auswahldialog können die Geschosse, in die die Lasten kopiert werden sollen, markiert werden. Dort bereits vorhandene Lasten werden überschrieben.

Vertikallastanteile auf nicht erfasste Bauelemente (z.B. Stützen, die für die Aussteifung uninteressant sind, weil nicht mitwirkend) können gesondert erfasst werden (über [Vertikallasten Wandpfeiler](#page-32-0)), damit später die Schiefstellungslasten korrekt ermittelt werden.

## <span id="page-33-1"></span>**Überlagerung**

Aus den eingegebenen Lastfällen können vorgegebene Überlagerungen gebildet werden.

Jedem Lastfall wird ein Faktor zugewiesen, der zunächst Null ist.

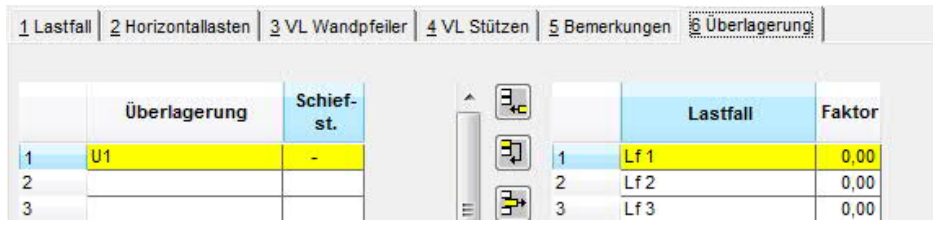

Einer Überlagerung kann eine Schiefstellung in X- oder Y-Richtung zugeordnet werden.

Aus den Vertikallasten der Überlagerung wird eine Schiefstellung nach DIN 1045 7/88 Gl. 5 bzw. nach DIN 1045-1 Gl. 4 und 5 generiert.

Folgende Normen werden unterstützt:

- DIN 1045 7/88: nach Gl. 5
- DIN 1045-1 nach Gl. 4 und 5
- EN 1992-1-1 nach Gl. 5.1 und Gl. 5.4

DIN EN 1992-1-1/NA: 2010-08

ÖNorm B 1992-1-1:2007-02-01

NA to BS EN 1992-1-1:2004

Die Ergebnisse werden wie bei einem normalen Lastfall dargestellt. Zusätzlich gibt es die Möglichkeit der Ausgabe der extremalen Spannungen von allen Überlagerungen.

Die Gesamtausgabe der Überlagerungen wird mit einem [separaten Ausgabeprofil](#page-40-0) gesteuert, welches dem der Lastfälle weitestgehend entspricht. Es enthält ebenfalls ein auf die Überlagerungen bezogenes Bauelementeprofil.

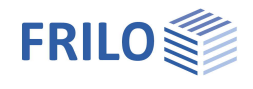

# <span id="page-34-0"></span>**Test der Eingabedaten**

Im Info-Fenster (unter der Hauptauswahl) erfolgt die globale Anzeige einer ordnungsgemäßen Eingabe (**ok**) bzw. einer fehlerhaften oder unvollständigen Eingabe (**Fehler**). Unter Umständen werden Sie auf Eingaben "**hingewiesen**", die vom Regelfall abweichen aber durchaus gewollt sein können (siehe unten).

Im Fehlerfall werden Sie über entsprechende Symbole in der Hauptauswahl auf die fehlerhaften Daten hingewiesen.

In der Textansicht wird im Anschluss an die Darstellung der Eingabedaten ein ausführliches Fehlerprotokoll ausgegeben.

#### **Fehler:**

**Die Werte eines Materials sind unzulässig !**

E- Modul und Wichte müssen Werte > 0 annehmen.

**Eine editierte Windfläche ist größer als die Außenkontur !**

Eine manuell editierte Windfläche darf nicht größer als die Außenkontur sein.

**Die Geometrie einer Wand ist unzulässig !**

Die Länge der Wand sowie deren Breite muss > 0 sein.

**Das Material einer Wand ist unzulässig !**

Ungültiger Materialverweis -> Eingabetabelle Material.

**Eine Wand liegt in einer anderen Wand des Pfeilers !**

Ungültige Wandanordnung.

**Es existieren Wände ohne Verbindung im Pfeiler !**

Nur zusammenhängende Wände können einem Wandpfeiler zugeordnet werden.

**Das Material einer Stütze ist unzulässig !**

Ungültiger Materialverweis -> Eingabetabelle Material**.**

**Die Querschnitt einer Stütze ist unzulässig !**

Innenabmessungen bei Hohlquerschnitten prüfen.

**Ein Stützentyp ist unzulässig !**

Der angegebene Stützentyp kann vom Programm Windlasten nicht verarbeitet werden.

**Stabsystem für Q3 nicht zulässig!**

Es können keine Querschnittswerte ermittelt werden. Überprüfen Sie die Verbindungen der Wände im betroffenen Wandpfeiler !

#### **Berechnung mit Q3 nicht erfolgreich !**

Es können keine Querschnittswerte ermittelt werden. Überprüfen Sie die Verbindungen der Wände im betroffenen Wandpfeiler !

**Unzulässige horizontale Aussteifung, CM= 0 !**

Wandscheibenanordnung erlaubt keine Aufnahme eines Torsionsmomentes, System instabil (z.B. Wandscheiben in einer Wirkungslinie).

**Es müssen wenigstens 2 aussteifende Bauelemente vorhanden sein !**

System instabil. Da die Eigentorsionssteifigkeit der Aussteifungselemente vernachlässigt wird, müssen Torsionsmomente durch mindestens zwei Aussteifungselemente abgefangen werden.

**Stützen schneiden sich mit Stützen oder Wandpfeilern !**

Lage der Stütze überprüfen.

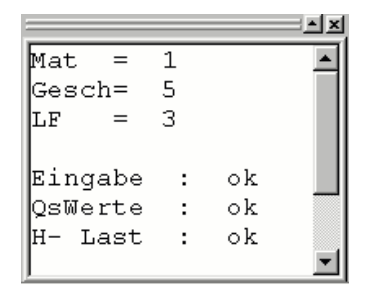

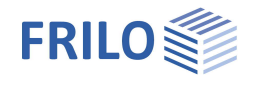

#### **Hinweise:**

**Es wurde in einem Geschoss keine Geschosshülle eingegeben !**

Eine automatische Windlastermittlung hierfür ist nicht möglich !

**Es existieren ungleiche Wandpfeiler mit gleicher Nummer**

Dies ist aus Gründen der Übersichtlichkeit nicht empfehlenswert, wird aber toleriert.

Bei der Einzelwanddarstellung eines gewählten Wandpfeilers über mehrere Geschosse beachten !

**Ein aktiver Wandpfeiler befindet sich außerhalb der Geschosshülle !**

Der Wandpfeiler wird so behandelt, dass er sich an der Lastabtragung der Horizontalkräfte beteiligt

**Eine aktive Stütze befindet sich außerhalb der Geschosshülle !**

Die Stütze wird so behandelt, dass sie sich an der Lastabtragung der Horizontalkräfte beteiligt

**Keine Lastweiterleitung möglich !**

Die Bedingungen für eine automatische Lastweiterleitung sind nicht gegeben ([Berechnungsgrundlagen\)](#page-3-0). Vertikalkräfte und Momente sind manuell auf die darunter liegenden Aussteifungselemente als äußere Last einzugeben. Die ggf. erforderliche Weiterleitung der Lasten über die Geschossdecke ist zu beachten.

**Wandpfeiler schneiden sich mit Stützen oder Wandpfeilern !**

Lage überprüfen, ggf. können überlappende Wandenden eine gewollte Eingabe darstellen. Die damit ermittelten Querschnittswerte werden mit den vollen Wandlängen ermittelt.

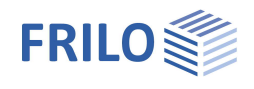

# <span id="page-36-0"></span>**Berechnen**

Hauptauswahl ▶ Berechnen oder Ikone Rechniste in der Symbolleiste

Bei einer neu eingegebenen oder gerade gelesenen Position muss vom Anwender einmal ein "Berechnen" ausgelöst werden, wodurch das Ende der Eingabe oder einer größeren Änderung signalisiert wird. Bei allen nun folgenden Änderungen von Eingabedaten wird sofort neu gerechnet.

Die Berechnung erfolgt für den in der [Lastfallauswahl](#page-43-0) (Symbolleiste) eingestellten aktuellen Lastfall.

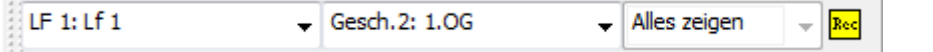

Der Umfang der Berechnung wird durch das [Ausgabeprofil des Lastfalles](#page-40-0) gesteuert. Wurde dieses noch nicht editiert, erfolgt eine komplette Ausgabe.

Vor der Berechnung werden die Daten auf Plausibilität geprüft. Im Fehlerfall wird anstelle der Berechnungsergebnisse ein [Fehlerprotokoll](#page-34-0) ausgegeben.

**Hinweis:**

Über den **Menüpunkt Optionen** ist einstellbar, ob bei der Aufteilung der Horizontallasten der Schubmittelpunkt oder der Schwerpunkt der Aussteifungselemente zugrunde gelegt werden soll. Außerdem kann die Option "zentrierte Lastweiterleitung" eingestellt werden (siehe [Berechnungsgrundlagen](#page-3-0)).

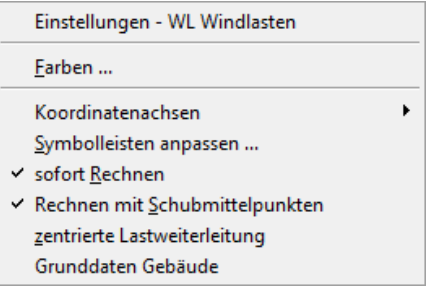

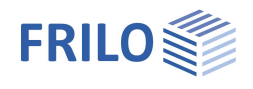

# <span id="page-37-0"></span>**Ausgabemöglichkeiten**

### <span id="page-37-1"></span>**Grafikansicht Bildschirm**

Neben der grafischen Eingabe (Register GrfEdit, siehe Grafische Eingabe)existiert eine zweite grafische Darstellung am Bildschirm, die Sie über die Registerkarte "Grafik" aufrufen.

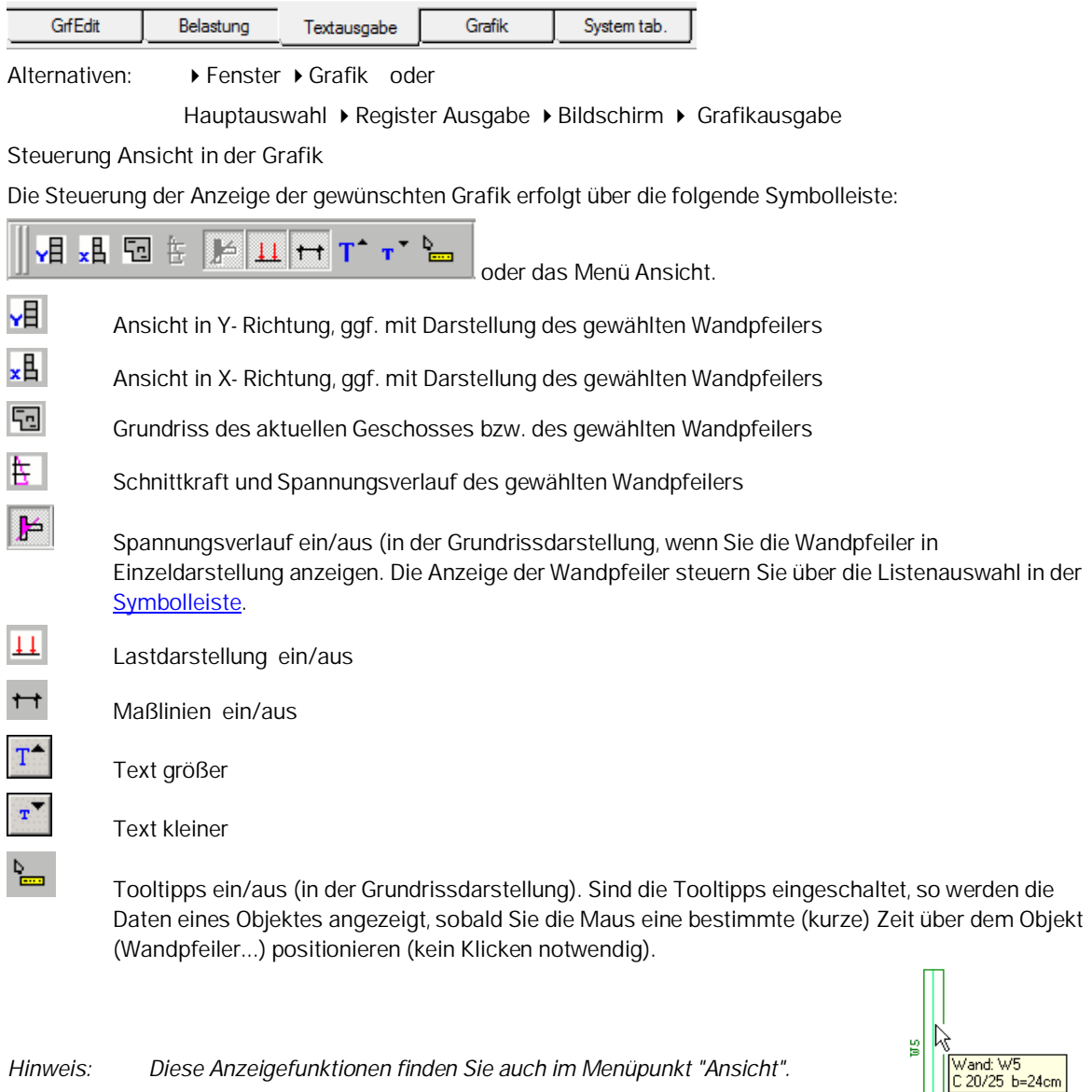

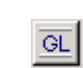

3D-Grafikansicht zur visuellen Kontrolle des eingegebenen Systems.

 $-w3$ 

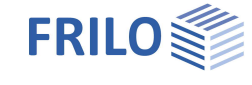

Ansicht in X- bzw. Y Richtung ( 日 日 )

Modus "alles zeigen" (Auswahlliste in der Symbolleiste):

Zeigt die Außenkanten der Gebäudehülle in der jeweiligen Richtung, die Lage der Decken, die Geschosshöhen die Höhen OK Rohfußboden - Decke sowie ggf. vorhandene Horizontallasten rechtwinklig zur Blickrichtung.

Bei Horizontallasten, die als [Windlast](#page-31-0) generiert wurden, werden der Verlauf der Ordinate für den zu Grunde gelegten Windstaudruck sowie die Höhenabstufung der Windzonen dargestellt.

Über die Symbole und können die Lastdarstellung und die Vermaßung an- und ausgeschaltet werden.

Modus für gewählten Wandpfeiler oder Stütze (WdPf1 ...):

 Zeigt die Hülle des gewählten Bauelementes innerhalb der Gesamtansicht. Anstelle der äußeren Belastung werden die auf das Element entfallenden Horizontallasten sowie die für das Bauelement eingegebenen Vertikallasten angezeigt.

Außerdem kann der Schnittkraft- und Spannungsverlauf  $(\mathbf{E} \parallel)$  des gewählten Bauelementes angezeigt werden.

**Grundriss des aktuellen Geschosses bzw. gewählter Wandpfeiler (** )

Modus "alles zeigen"

 Darstellung des Deckengrundrisses des aktuellen Geschosses (Außenkontur, Wandpfeiler und Stützen, Horizontale Lasten des aktuellen Lastfalles). Die Ausdehnung der Außenkontur in X- und Y- Richtung wird vermaßt. Nach dem Rechnen des aktuellen Lastfalles wird der Deckendrehpunkt angezeigt und vermaßt.

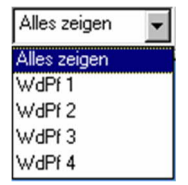

Alles zeigen Alles zeigen WHP WdPf 2 WHPE3 WdPf 4

 Bei Aktivierung der Tooltippschaltfläche ( ) in der Symbolleiste wird bei Berührung eines Wandpfeilers mit der Maus ein Fenster mit den in Höhe des Pfeilerkopfes wirkenden Lasten angezeigt.

Bei Horizontallasten, die als [Windlast](#page-31-0) generiert wurden, wird der qualitative Verlauf des auf die Geschossdecke wirkenden Winddruckes als Linienlast dargestellt. Falls die obere und untere Windfläche unterschiedliche Ausdehnungen haben, werden zwei entsprechende Linienlasten dargestellt.

Über die Symbole  $\Box$  und  $\Box$  können die Lastdarstellung und die Vermaßung an- und ausgeschaltet werden.

Modus für gewählten Wandpfeiler oder Stütze (WdPf1 ...):

 Das gewählte Bauelement wird im Grundriss dargestellt. Der Schubmittelpunkt wird dargestellt und vermaßt. Wurde für den aktuellen Lastfall bzw. die Überlagerung bereits eine Berechnung mit Spannungsermittlung durchgeführt, werden Schnittkräfte, maximale und minimale Spannung sowie ein qualitativer Spannungsverlauf an einem gewählten Schnitt angezeigt. Die Schnittauswahl entspricht dabei

der im Lastfallausgabeprofil gewählten Teilung. Über die Symbole **und Heiland** kann die Spannungsdarstellung und Vermaßung an- und ausgeschaltet werden.

Zur Darstellung des gesamten Geschossgrundrisses kehren Sie über "Alles zeigen" zurück.

### **Drucken**

Wenn die Grafik die gerade aktive Ansicht ist, kann diese über das Druckersymbol der Symbolleiste ausgedruckt werden.

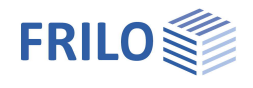

## <span id="page-39-0"></span>**Textansicht Bildschirm**

Die Textansicht erreichen Sie über die entsprechende Registerkarte.

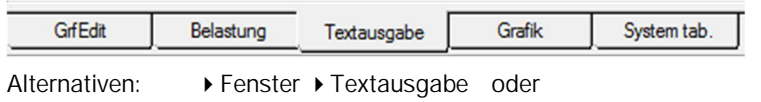

Hauptauswahl ▶ Register Ausgabe ▶ Bildschirm ▶ Textausgabe

**Inhalt:**

Die Ausgabe umfasst zunächst sämtliche Eingabedaten in Tabellenform. Nach dem [Rechnen](#page-36-0) des aktuellen Lastfalles erweitert sich die Ausgabe um die Querschnittswerte der aussteifenden Bauelemente, des Deckengrundriss, Drehpunkte der Decken, die Belastung, Horizontalkraftverteilung und Spannungsermittlung.

Durch das Ausgabeprofil der Systemausgabe und das Ausgabeprofil des aktuellen Lastfalles bzw. der Überlagerung wird auch der Umfang der Textansicht am Bildschirm gesteuert.

Die Wahl des aktuellen Lastfalles ist über die [Lastfallauswahl](#page-43-0) möglich.

Die Auswahlliste in der Standard-Symbolleiste dient der Navigation durch umfangreiche Ausgaben.

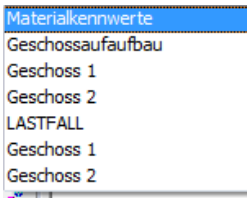

**Ausgabe für einen gewählten Wandpfeiler:**

Über die [Auswahlbox für Wandpfeiler](#page-43-0) ist anstelle der Gesamtausgabe auch eine Einzeldarstellung eines gewählten Wandpfeilers im aktuellen Geschoss möglich.

Wurde für den Lastfall bzw. die Überlagerung bereits eine Berechnung mit Spannungsermittlung durchgeführt, werden für einen gewählten Schnitt die Schnittkräfte und eine Tabelle mit den Spannungen an allen Polygonpunkten des Wandpfeilers angezeigt.

Die Schnittauswahl entspricht dabei der im [Lastfall- bzw Überlagerungsausgabeprofil](#page-40-0) gewählten Teilung.

Eine Grafik des Wandpfeilers mit den maximalen und minimalen Spannungen wird in der Grafikansicht dargestellt

Zur Ausgabe für das gesamte Gebäude kehren Sie über "Alles zeigen" der Auswahlbox für Wandpfeiler zurück.

**Drucken**

Wenn die Textansicht die gerade aktive Ansicht ist, kann diese über das Druckersymbol der Symbolleiste ausgedruckt werden.

### <span id="page-39-1"></span>**Gesamtdruck**

Entsprechend dem gewählten Ausgabeprofil für Systemdaten und Lastfälle erfolgt der Gesamtdruck.

Ein Gesamtdruck kann über "Drucken" in der Hauptauswahl, Registerkarte Ausgabe oder über "Gesamtdruck" im Menüpunkt Datei ausgelöst werden.

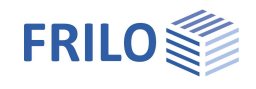

## <span id="page-40-0"></span>**Ausgabeprofil**

Über das Ausgabeprofil kann der Umfang der Ausgabe definiert werden.

Über den Menüpunkt ▶ Bearbeiten ▶ Ausgabeprofil oder über die Hauptauswahl, Register ▶ Ausgabe rufen Sie die Dialoge für die einzelnen Ausgabeprofile auf.

#### **Systemdaten**

Die Definition des Ausgabeprofils gestattet eine sehr differenzierte Gestaltung der Systemausgabe. Damit die Ergebnisse der Berechnung in der Ausgabe einwandfrei nachvollziehbar sind, sollten die Eingabedaten für alle Geschosse komplett ausgegeben werden.

Durch das Ausgabeprofil der Systemdaten wird auch der Umfang der Textansicht am Bildschirm gesteuert.

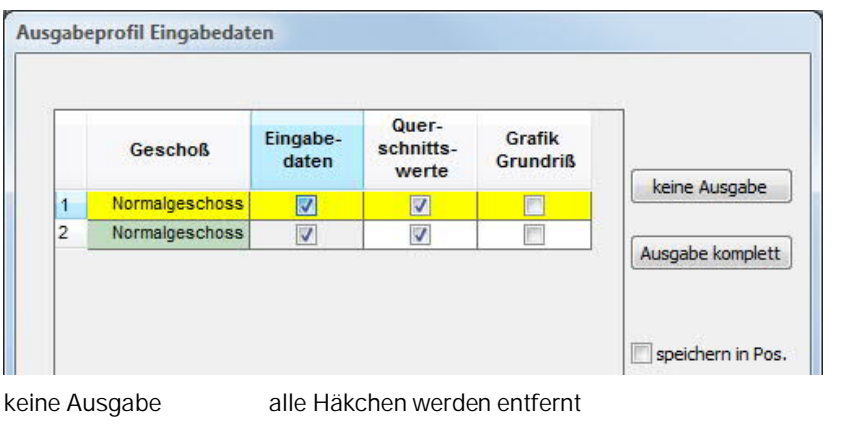

Ausgabe komplett alle Häkchen werden gesetzt speichern in Pos. die markierten Systemdaten werden beim Speichern in der Position zusätzlich mit abgelegt.

### **Ausgabeprofil Lastfälle/Bauelemente**

Es können beliebige Lastfälle für die Gesamtdruckausgabe aktiviert werden.

Minimal werden je Lastfall die vertikale und horizontale Belastung ausgegeben.

Erfolgte eine [Windlastgenerierung,](#page-31-0) so wird eine zugehörige Tabelle ausgegeben, die die Windlastermittlung dokumentiert.

Optional ist eine Ausgabe der Schnittkräfte und Spannungen der Wandpfeiler entsprechend der gewählten Teilung möglich.

Bei einer Teilung von 1 befindet sich der Ausgabeschnitt am Fuß des Wandpfeilers. Bei einer Teilung >= 2 befindet sich der erste Schnitt in Höhe Oberkante Decke des Geschosses (Kopf des Wandpfeilers), alle weiteren im Abstand zi = i · Geschosshöhe/(Teilung- 1). Bei einer Teilung von 2 (Standard) liegt danach der zweite Schnitt am Fuß des Wandpfeilers, bei einer Teilung von 3 in der halben Geschosshöhe.

Die Art der Spannungsermittlung (mit oder ohne Zug) kann für die Wandpfeiler differenziert in der [Tabelle](#page-25-0) [Wandpfeiler](#page-25-0) vorgegeben werden.

Durch die Angabe einer Geschossnummer kann die Ausgabe nur für ein bestimmtes Geschoss erfolgen. Die Ausgabe aller Geschosse erfolgt bei Eingabe von "alle".

Die Ausgabe der Grafik erfolgt mit Darstellung der einwirkenden horizontalen Belastung.

Die Ausgabemöglichkeiten für einen gewählten Wandpfeiler (Ansicht Y, Ansicht X, Spannungsverlauf über die Gebäudehöhe, Spannungsverlauf im Schnitt, Spannungstabelle Schnitt) sind Bestandteil des "Ausgabeprofils Bauelemente" (unterer Abschnitt des Dialoges).

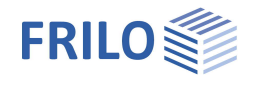

Bei Eingabe von -1 in der Spalte "Lastfall" erfolgt die Ausgabe des Elementeprofiles für alle Lastfälle, für die die Option "Elem.Profil" aktiviert wurde

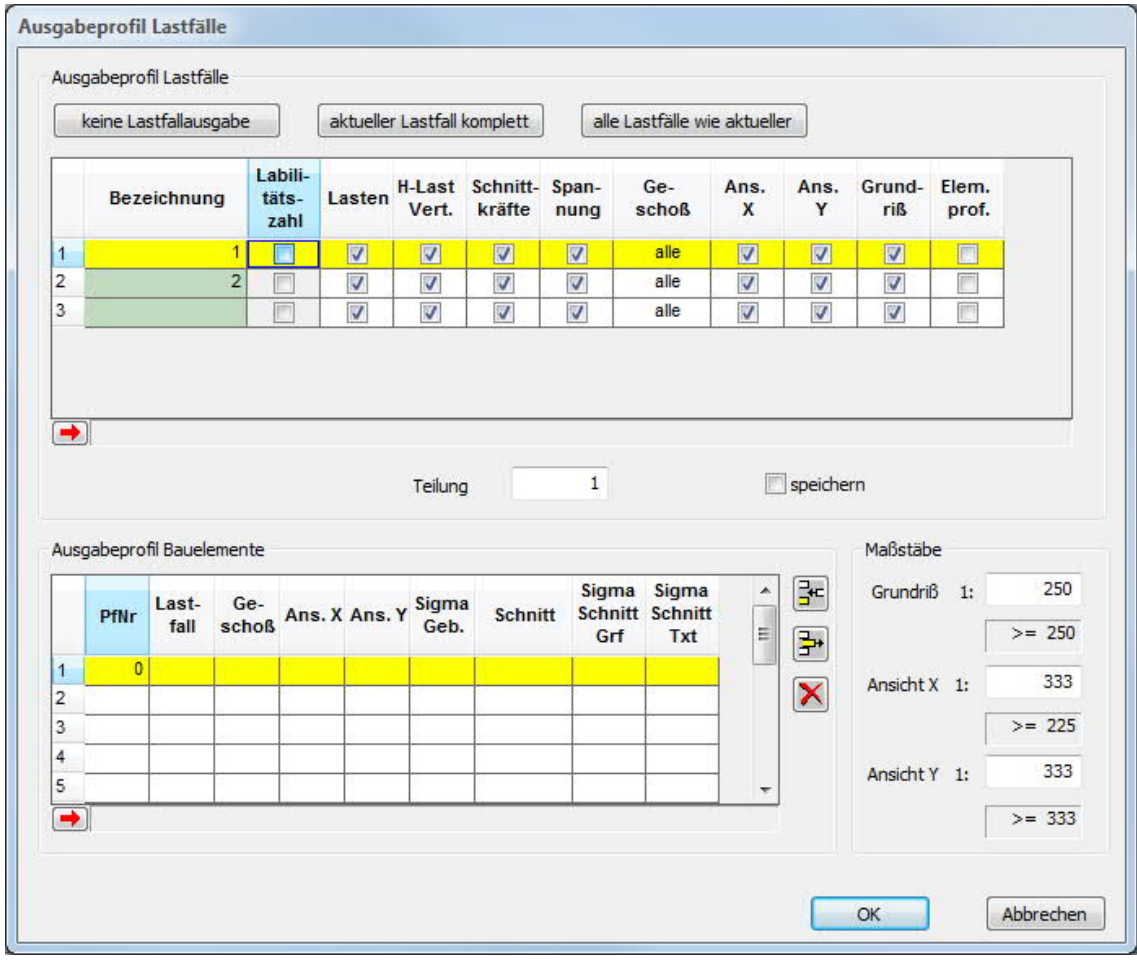

Bei Auswahl eines bestehenden Lastfalls erfolgt die Ausgabe für genau diesen Lastfall.

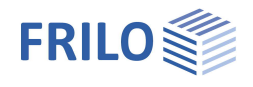

#### **Ausgabeprofil Überlagerungen**

Es können beliebige Überlagerungen für die Gesamtdruckausgabe aktiviert werden.

Minimal werden je Überlagerung die vertikale und horizontale Belastung ausgegeben.

Wurden Schiefstellungskräfte generiert, so wird eine zugehörige Tabelle ausgegeben.

Optional ist eine Ausgabe der Schnittkräfte und Spannungen der Wandpfeiler entsprechend der gewählten Teilung möglich.

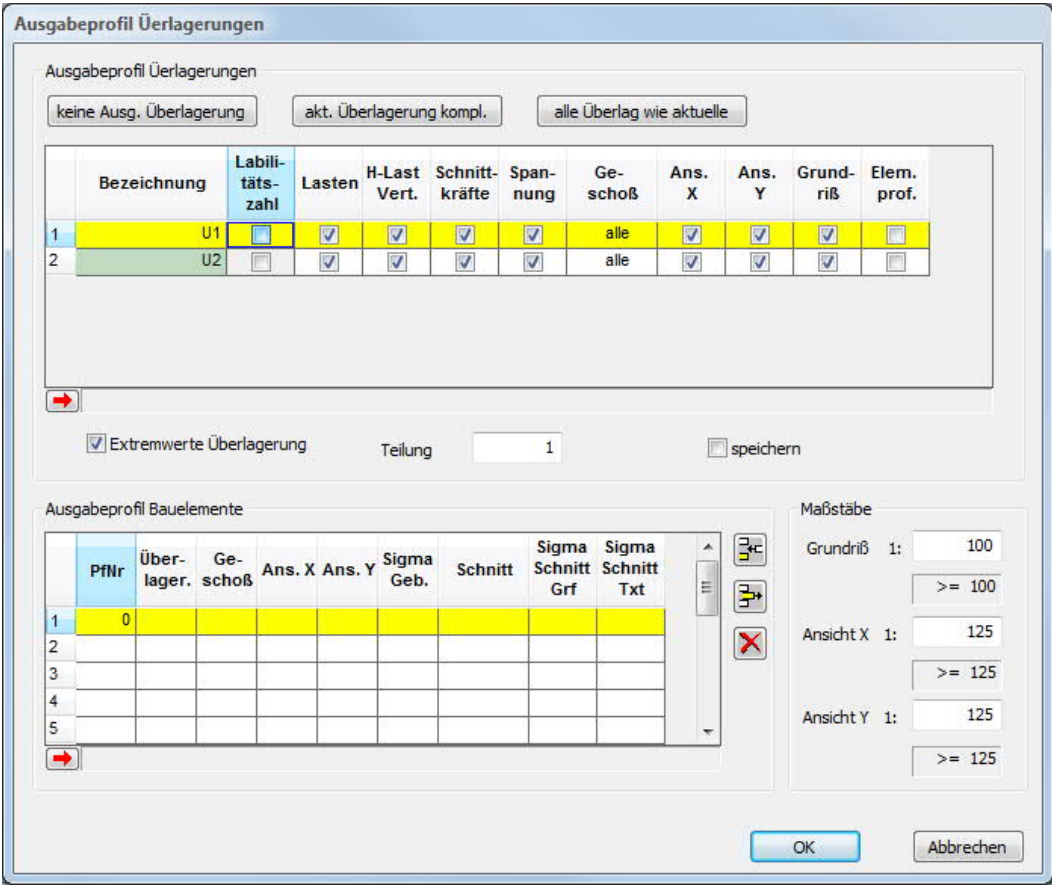

Bei einer Teilung von 1 befindet sich der Ausgabeschnitt am Fuß des Wandpfeilers. Bei einer Teilung >= 2 befindet sich der erste Schnitt in Höhe Oberkante Decke des Geschosses (Kopf des Wandpfeilers), alle weiteren im Abstand

zi = i Geschosshöhe / (Teilung - 1). Bei einer Teilung von 2 (Standard) liegt danach der zweite Schnitt am Fuß des Wandpfeilers, bei einer Teilung von 3 in der halben Geschosshöhe.

Die Art der Spannungsermittlung (mit oder ohne Zug) kann für die Wandpfeiler differenziert in der [Tabelle](#page-25-0) [Wandpfeiler](#page-25-0) vorgegeben werden.

Durch die Angabe einer Geschossnummer kann die Ausgabe explizit für ein bestimmtes Geschoss erfolgen. Die Ausgabe aller Geschosse erfolgt bei Auswahl von "alle".

Die Ausgabe der Grafik erfolgt mit Darstellung der einwirkenden horizontalen Belastung.

Optional gibt es die Möglichkeit der Ausgabe der extremalen Spannungen von allen Überlagerungen.

Die Ausgabemöglichkeiten für einen gewählten Wandpfeiler (Ansicht Y, Ansicht X, Spannungsverlauf über die Gebäudehöhe, Spannungsverlauf im Schnitt, Spannungstabelle Schnitt) sind Bestandteil des "Ausgabeprofils Bauelemente" im unteren Dialogabschnitt.

Bei Eingabe von -1 für die Überlagerung erfolgt die Ausgabe des Elementeprofiles für alle Überlagerungen, für die die Option "Elem.Profil" aktiviert wurde.

Bei Auswahl einer bestehenden Überlagerung (z.B. UL1) erfolgt die Ausgabe für genau diese Überlagerung.

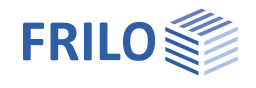

# <span id="page-43-0"></span>**Programmspezifische Symbolleiste**

Über die Listeauswahlen in der Symbolleiste wählen Sie die jeweils aktiven Lastfälle, Geschosse oder den anzuzeigenden Wandpfeiler.

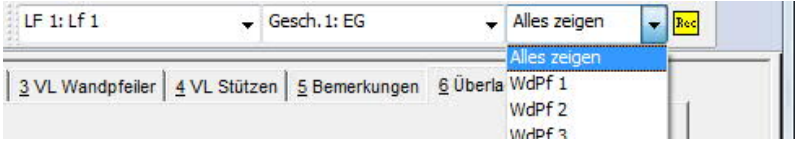

**Listenauswahl aktueller Lastfall**

Sie dient der Auswahl des aktuellen Lastfalles bzw. der Überlagerung bei der Anzeige der Berechnungsergebnisse in der [Textansicht](#page-39-0) und [Grafikansicht.](#page-37-1)

**Listenauswahl aktuelles Geschoss**

Die Auswahl des aktuellen Geschosses dient zur Navigation durch die Geschosse eines Gebäudes (grafische Eingabe, Grafikansicht des Grundrisses am Bildschirm).

Außerdem können nach unten oder oben neue Geschosse angelegt werden.

**Listenauswahl für Wandpfeiler**

Durch Auswahl eines Wandpfeilers wird in die Einzeldarstellung dieses Wandpfeilers in der [Grafikansicht](#page-37-1) (Grundriss) bzw. [Textansicht](#page-39-0) gewechselt.

Mit "Alles zeigen" wird in die Gesamtdarstellung des Grundrisses (Grafikansicht) bzw. des Gebäudes (Textansicht) zurückgekehrt.

**Grafische Eingabe**

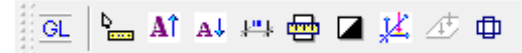

Die Symbole zur "grafischen Eingabe" werden in der Dokumentation zur Grafische Eingabe erläutert.

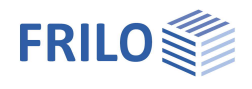

# <span id="page-44-0"></span>**Zusätzliche Menüpunkte**

Die Standard-Menüpunkte werden im Dokument "Menüpunkte.pdf" beschrieben. Im Anschluss finden Sie die programmspezifischen (zusätzlichen) Menüpunkte erläutert.

### <span id="page-44-1"></span>**Bearbeiten**

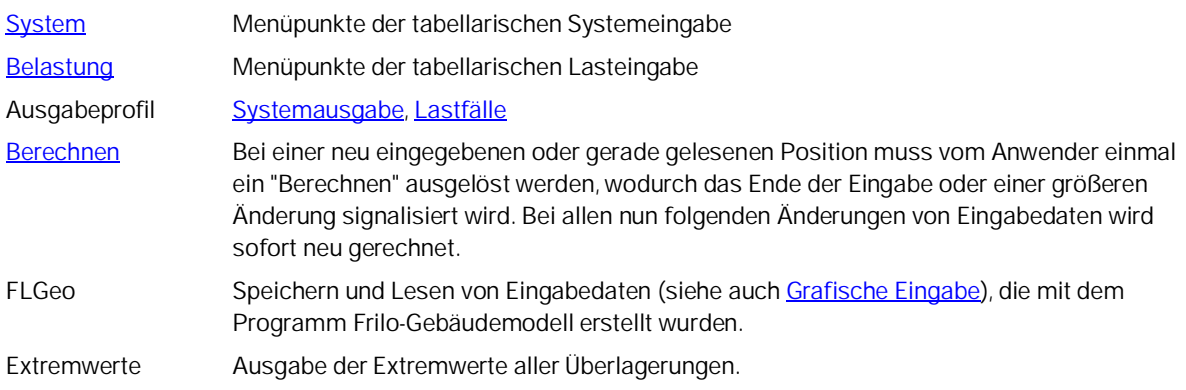

## <span id="page-44-2"></span>**Optionen**

Rechnen mit Schubmittelpunkten,

zentrierte Lastweiterleitung → siehe Kapitel [Berechnen](#page-36-0) Grunddaten Gebäude Höhe über Normal Null, Norm für Lastannahmen, Windzone.

## <span id="page-44-3"></span>**Eingabe, Grf-Optionen, Werkzeuge**

Diese Menüpunkte sind im Dokument "Grafische Eingabe.pdf" beschrieben.

# <span id="page-44-4"></span>**Literatur**

- / 1 / Petersen; "Stahlbau", Viehwegverlag 1990
- / 2 / "Second order effects in slender concrete structures"; Betonbyggnad 2004